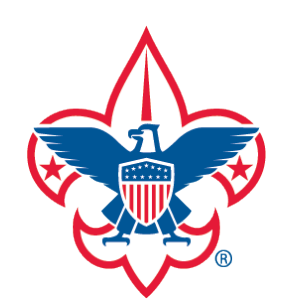

[Training-Home](#page-1-0) [Trend Chart](#page-2-0) [Exception Report](#page-8-0) [Trained Leaders Report](#page-10-0) [YPT Aging Report](#page-12-0) **[Add Training](#page-16-0)** [Search Training](#page-25-0) [View Training](#page-27-0) [Member Training Report](#page-31-0) [Log out](#page-33-0) [District Contact Report](#page-7-0) [Training Summary Report](#page-6-0) **[Questions](#page-33-0)** 

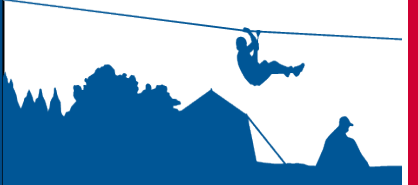

# *my***.Scouting Tools**

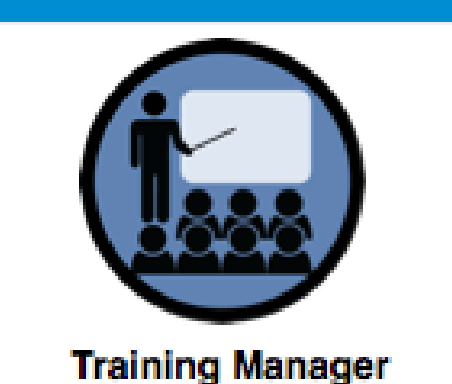

my.Scouting Tools is best experienced using the latest version of Google Chrome or Mozilla Firefox. Also works with the latest version of Safari, and Internet Explorer (v11).

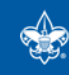

**BOY SCOUTS OF AMERICA®** 

<span id="page-1-0"></span>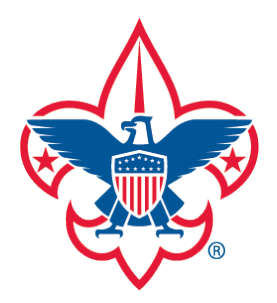

[Training-Home](#page-1-0) [Trend Chart](#page-2-0) [Exception Report](#page-8-0) [District Contact Report](#page-7-0) [Training Summary Report](#page-6-0)

[Trained Leaders Report](#page-10-0)

[YPT Aging Report](#page-12-0)

[Add Training](#page-16-0)

**[Search Training](#page-25-0)** 

[View Training](#page-27-0)

[Member Training Report](#page-31-0)

[Log out](#page-33-0)

**[Questions](#page-33-0)** 

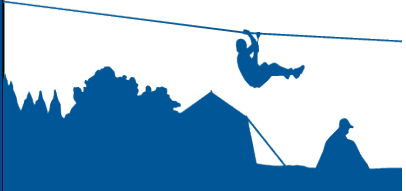

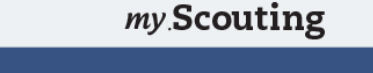

Welcome

**New to Scouting? Click Here To Take Training** 

**OND** My Dashboard

Menu

- > My Recent Tools
- **Legacy Web Tools**
- Aquia 17 VA South SA03
- $\times$  Troop 2940 Aquia 17

Announcements

Calendar

**Member Manager** 

My Organization Dashboard

**Organization Manager** 

**Training Manage** 

> Resources

## **Organization Security Manager**

uting org were moved and now available under Legacy Web Tools after selecting brner. No more confusion on where to go to find the tools you need. Additionally, you access any applications in my Scouting Tools. Now you have one access for all your

b Tools is Manage Member ID. Manage Member ID allows you the ability to add account and manage primary settings. Changing primary settings requires you to log effect

My Scouting Tools is the place to go for all your needs!

## ools and Exploring Units

rrently serving traditional and exploring units. In early 2017, Commissioner Tools will bouncils and districts to assign and enter contacts for traditional and exploring units. tional Commissioner Service Team is working with volunteers and professionals mittee to develop tools that will help volunteers serve exploring units more bgether in service to all units. We will communicate to commissioners as new tools in the future.

## **Specific Training Released**

CUR SCOUTING VFNTIIRIN

The Training Manager tool provides the ability for Key 3s at each organization level to view a dashboard of position-trained leader status and youth protection training status. Key 3s can also add training, search training, print member's training certificate(s), and print various reports.

Upon login, select Menu at the top, then Training Manager from the drop-down list.

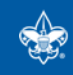

<span id="page-2-0"></span>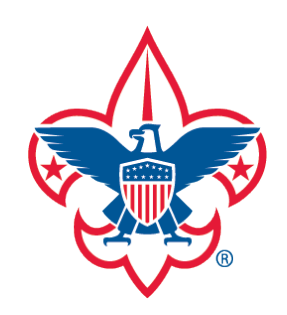

[Training-Home](#page-1-0) [Trend Chart](#page-2-0)

[Training Summary Report](#page-6-0)

[District Contact Report](#page-7-0)

[Exception Report](#page-8-0)

[Trained Leaders Report](#page-10-0)

[YPT Aging Report](#page-12-0)

[Add Training](#page-16-0)

[Search Training](#page-25-0)

[View Training](#page-27-0)

[Member Training Report](#page-31-0)

[Log out](#page-33-0)

**[Questions](#page-33-0)** 

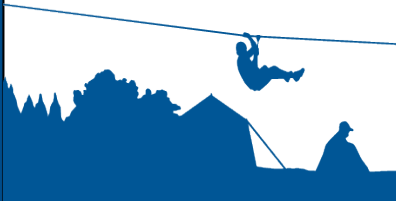

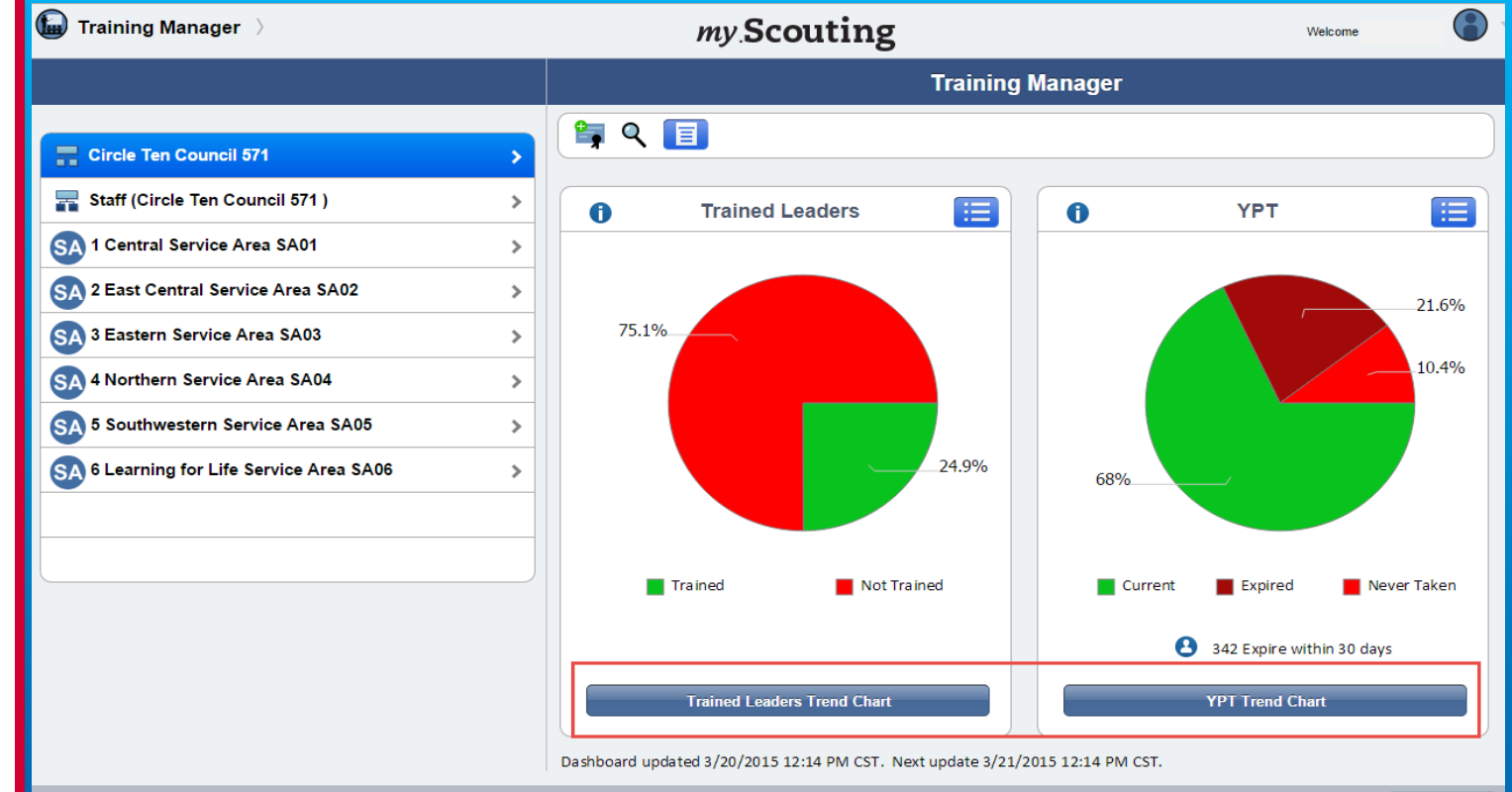

The system displays a dashboard designed to give you a quick look at the "Trained Leaders" and "Youth Protection Training" status in your organization.

A trend chart feature is also available that shows current, prior and combined training trend statistics over a 6 month timeframe of those trained and not trained, and YPT status. To view, select either the Trained Leaders Trend Chart or YPT Trend Chart button at the bottom.

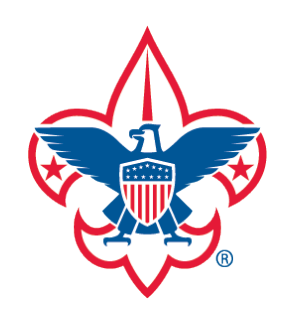

[Training-Home](#page-1-0) [Trend Chart](#page-2-0)

[Training Summary Report](#page-6-0)

[District Contact Report](#page-7-0)

[Exception Report](#page-8-0)

[Trained Leaders Report](#page-10-0)

[YPT Aging Report](#page-12-0)

[Add Training](#page-16-0)

[Search Training](#page-25-0)

[View Training](#page-27-0)

[Member Training Report](#page-31-0)

[Log out](#page-33-0)

**[Questions](#page-33-0)** 

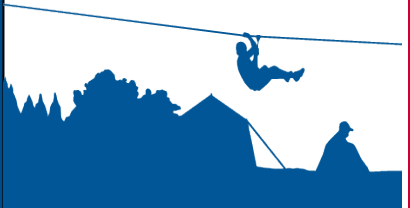

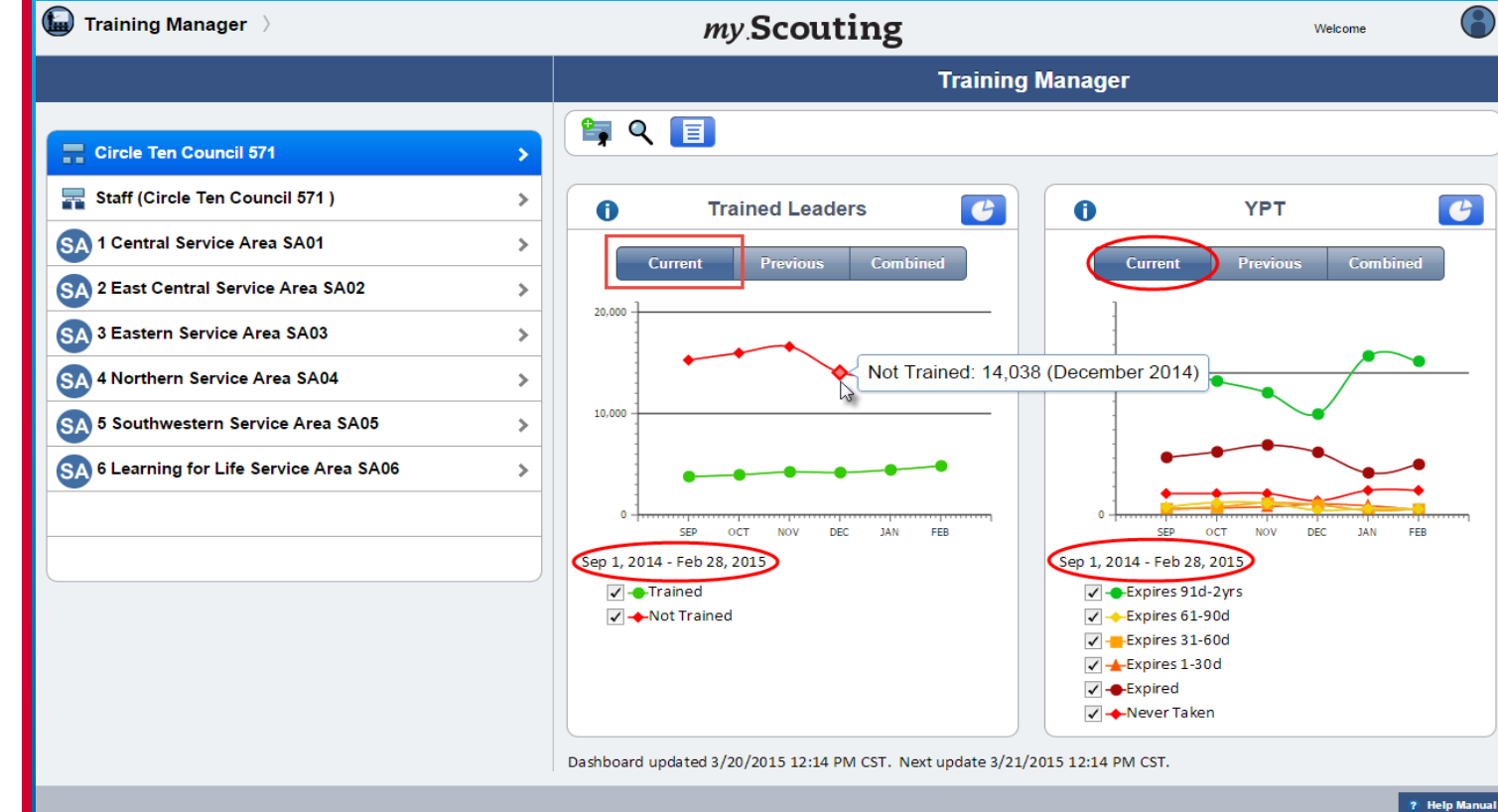

Upon selection, the system defaults to the Current view tab which shows last 6 month statistics of trained leaders and YPT. Previous shows the previous year's statistics in the same 6 month timeframe, and Combined shows both Current and Previous year's trend. Clicking on each endpoint on the chart displays the monthly total. To view certain parameters, simply click in the checkbox to remove and/or add a checkmark which will display those trends.

**SCOUTS OF AMERICA®** 

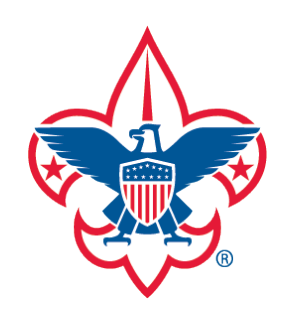

[Training-Home](#page-1-0)

[Trend Chart](#page-2-0)

[Training Summary Report](#page-6-0)

[District Contact Report](#page-7-0)

[Exception Report](#page-8-0)

[Trained Leaders Report](#page-10-0)

[YPT Aging Report](#page-12-0)

[Add Training](#page-16-0)

[Search Training](#page-25-0)

[View Training](#page-27-0)

[Member Training Report](#page-31-0)

[Log out](#page-33-0)

**[Questions](#page-33-0)** 

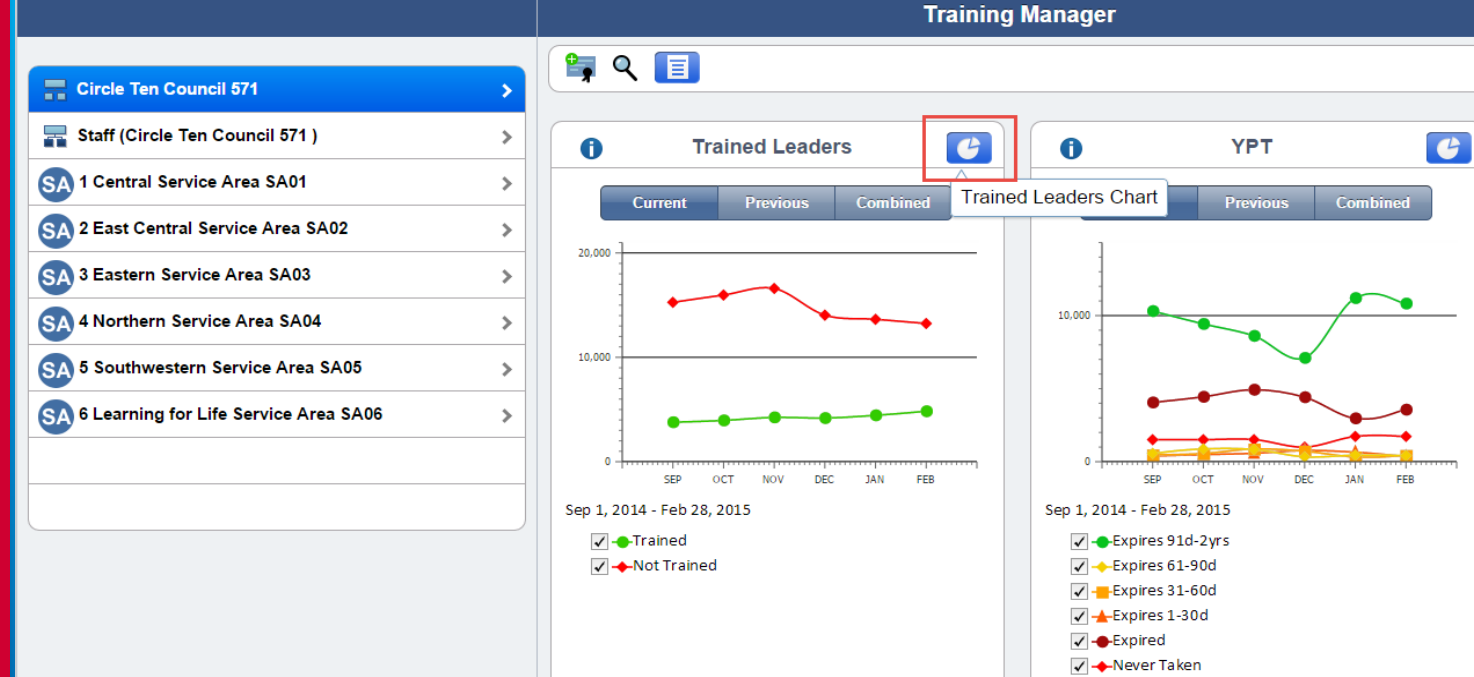

my Scouting

Dashboard updated 3/20/2015 16:19 PM CST. Next update 3/21/2015 16:19 PM CST.

? Help Manual

Welcome

To return to the pie chart view, click the Trained Leader's Chart icon in the upper right corner within either frame.

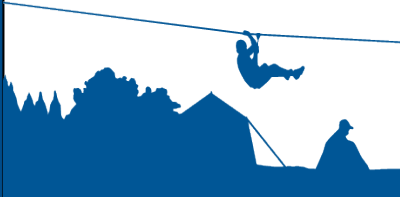

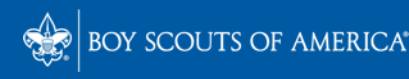

Training Manager >

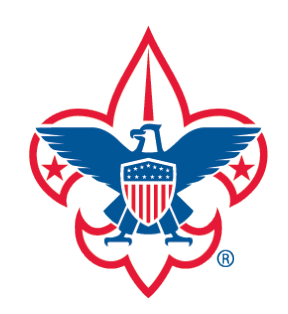

[Training-Home](#page-1-0) [Trend Chart](#page-2-0)

[Training Summary Report](#page-6-0)

[District Contact Report](#page-7-0)

[Exception Report](#page-8-0)

[Trained Leaders Report](#page-10-0)

[YPT Aging Report](#page-12-0)

[Add Training](#page-16-0)

**[Search Training](#page-25-0)** 

[View Training](#page-27-0)

[Member Training Report](#page-31-0)

[Log out](#page-33-0)

**[Questions](#page-33-0)** 

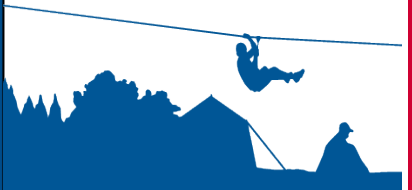

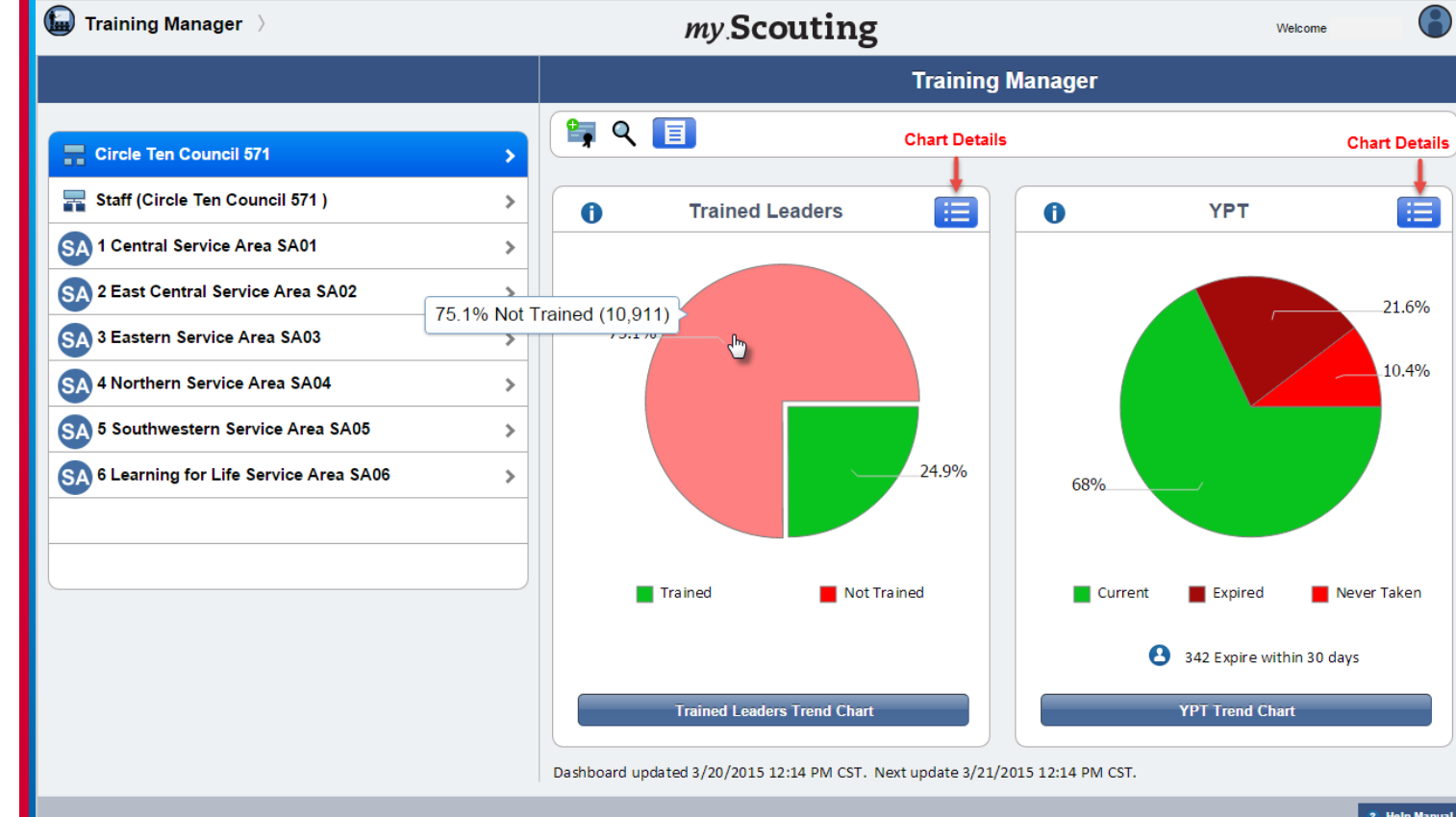

Hovering over the pie charts displays the count and percentage of Trained Leaders and YPT status. You can also click the Chart Details icon in the upper right corner in either frame for additional status details.

**IMPORTANT:** The Trained Leaders dashboard counts the number of leader trained positions, not adults. The YPT dashboard does not count adults registered in IH, PS and AP positions.

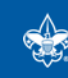

<span id="page-6-0"></span>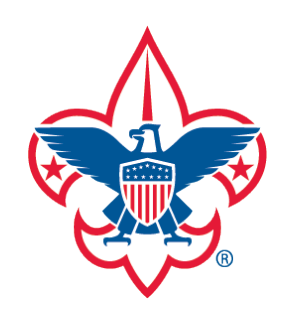

[Training-Home](#page-1-0) [Trend Chart](#page-2-0)

[Training Summary Report](#page-6-0)

[District Contact Report](#page-7-0)

[Exception Report](#page-8-0)

[Trained Leaders Report](#page-10-0)

[YPT Aging Report](#page-12-0)

[Add Training](#page-16-0)

[Search Training](#page-25-0)

[View Training](#page-27-0)

[Member Training Report](#page-31-0)

[Log out](#page-33-0)

**[Questions](#page-33-0)** 

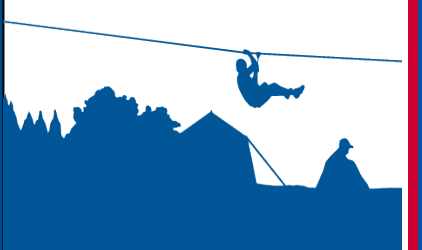

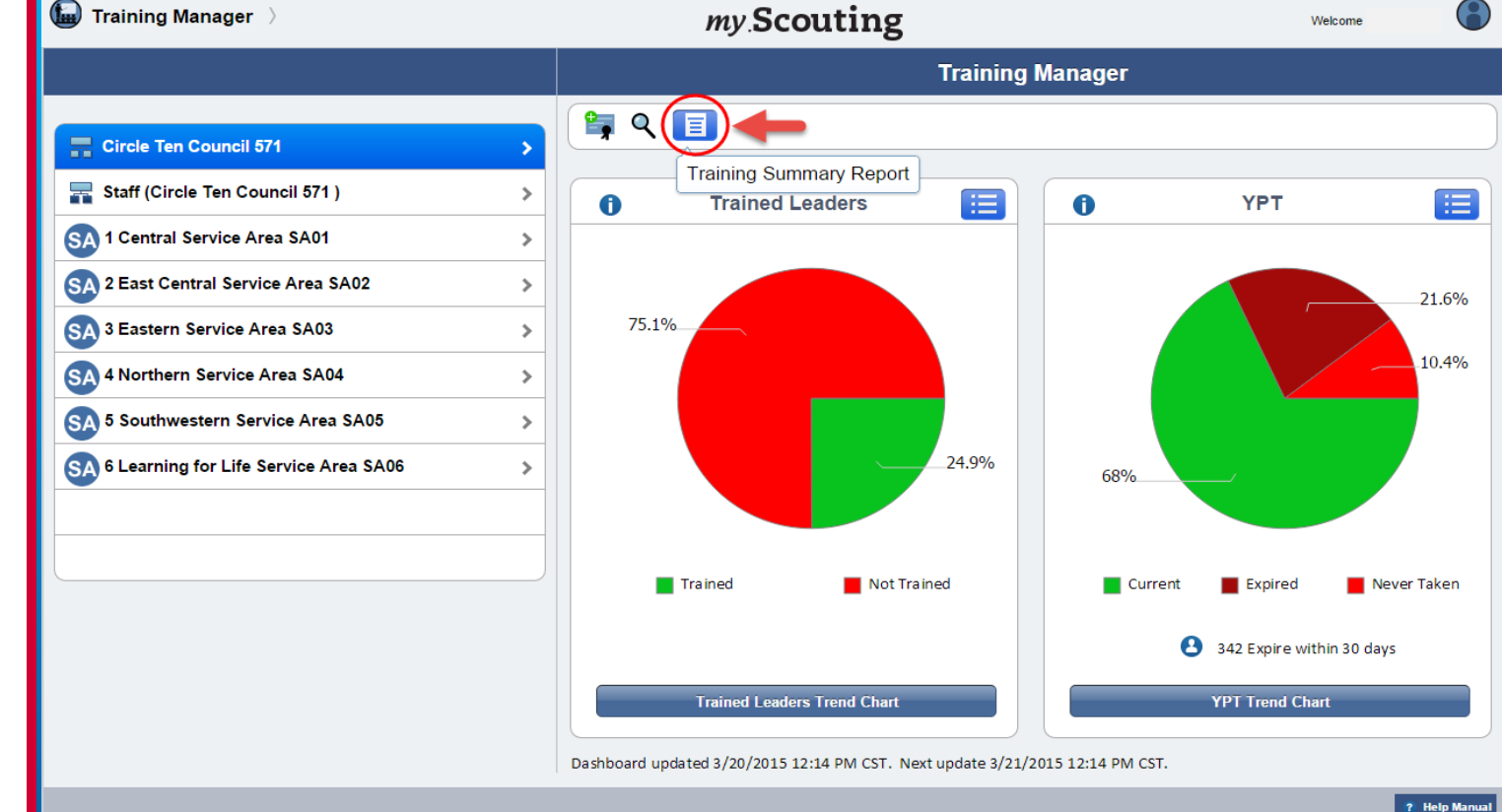

## The menu bar displays certain functional icons.

A Training Summary Report icon is only available to Key 3s at the national, region, area, and council level. It generates a total count summary of those who are position trained and not trained, and YPT status at that level.

<span id="page-7-0"></span>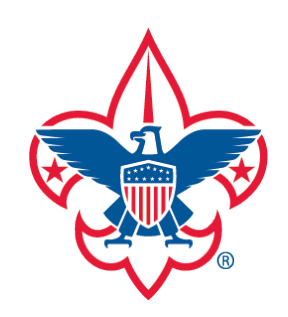

[District Contact Report](#page-7-0)

[Exception Report](#page-8-0)

[Trained Leaders Report](#page-10-0)

[YPT Aging Report](#page-12-0)

[Add Training](#page-16-0)

**[Search Training](#page-25-0)** 

[View Training](#page-27-0)

[Member Training Report](#page-31-0)

[Log out](#page-33-0)

**[Questions](#page-33-0)** 

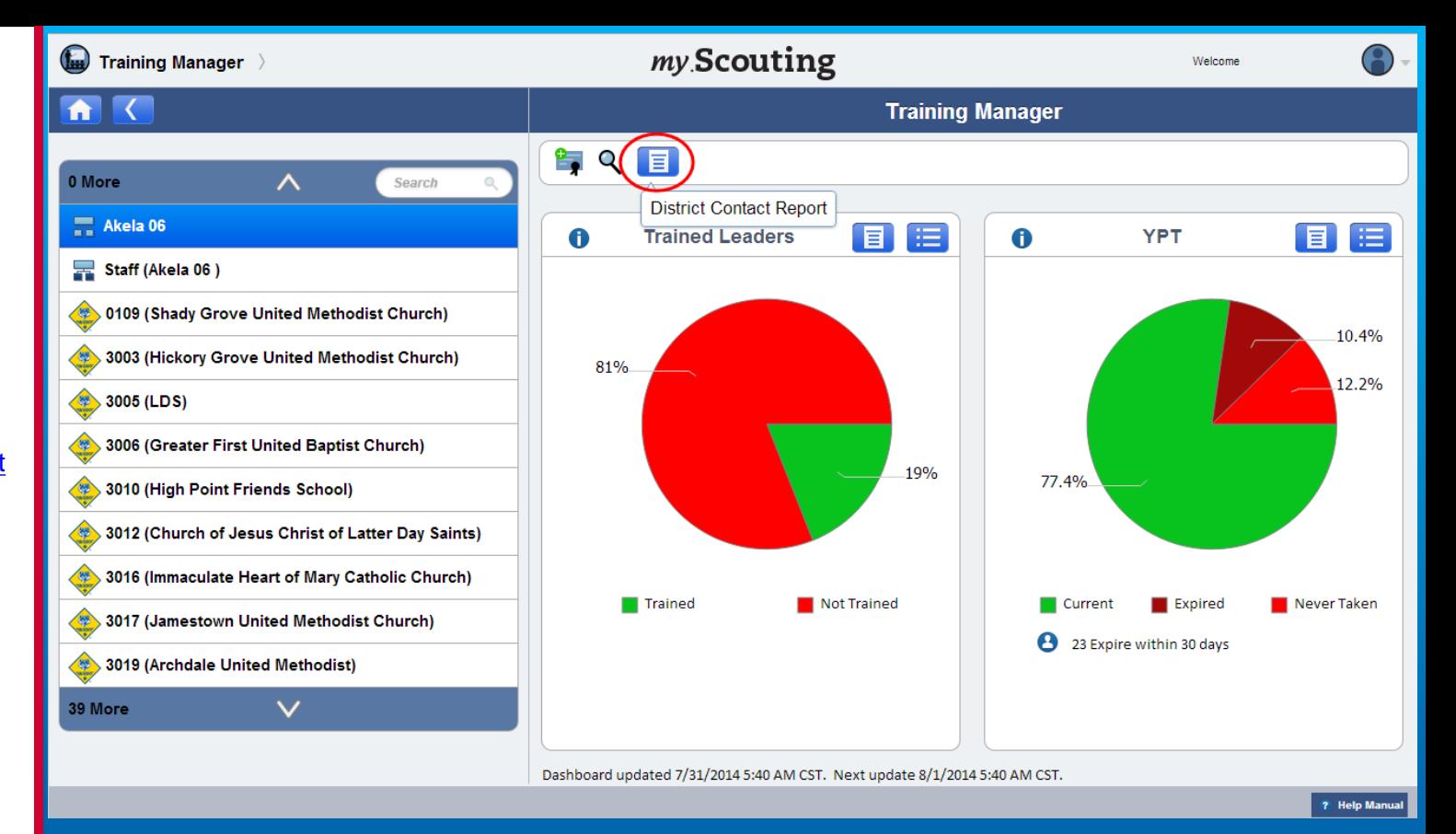

At the district level only, a District Contact Report icon is available. Upon selection, you will be prompted to agree to the export policy, and then a PDF document downloads that identifies the Key 3s in each unit in the district, including contact information and YPT status.

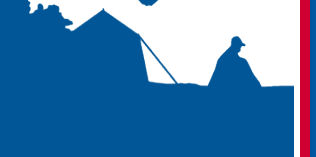

<span id="page-8-0"></span>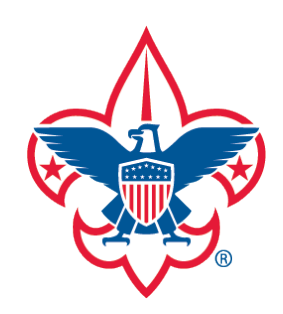

[District Contact Report](#page-7-0)

[Exception Report](#page-8-0)

[Trained Leaders Report](#page-10-0)

[YPT Aging Report](#page-12-0)

[Add Training](#page-16-0)

[Search Training](#page-25-0)

[View Training](#page-27-0)

[Member Training Report](#page-31-0)

[Log out](#page-33-0)

**[Questions](#page-33-0)** 

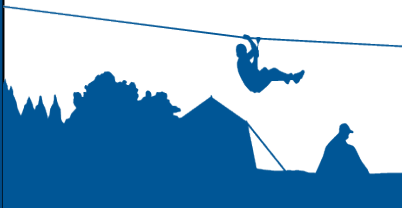

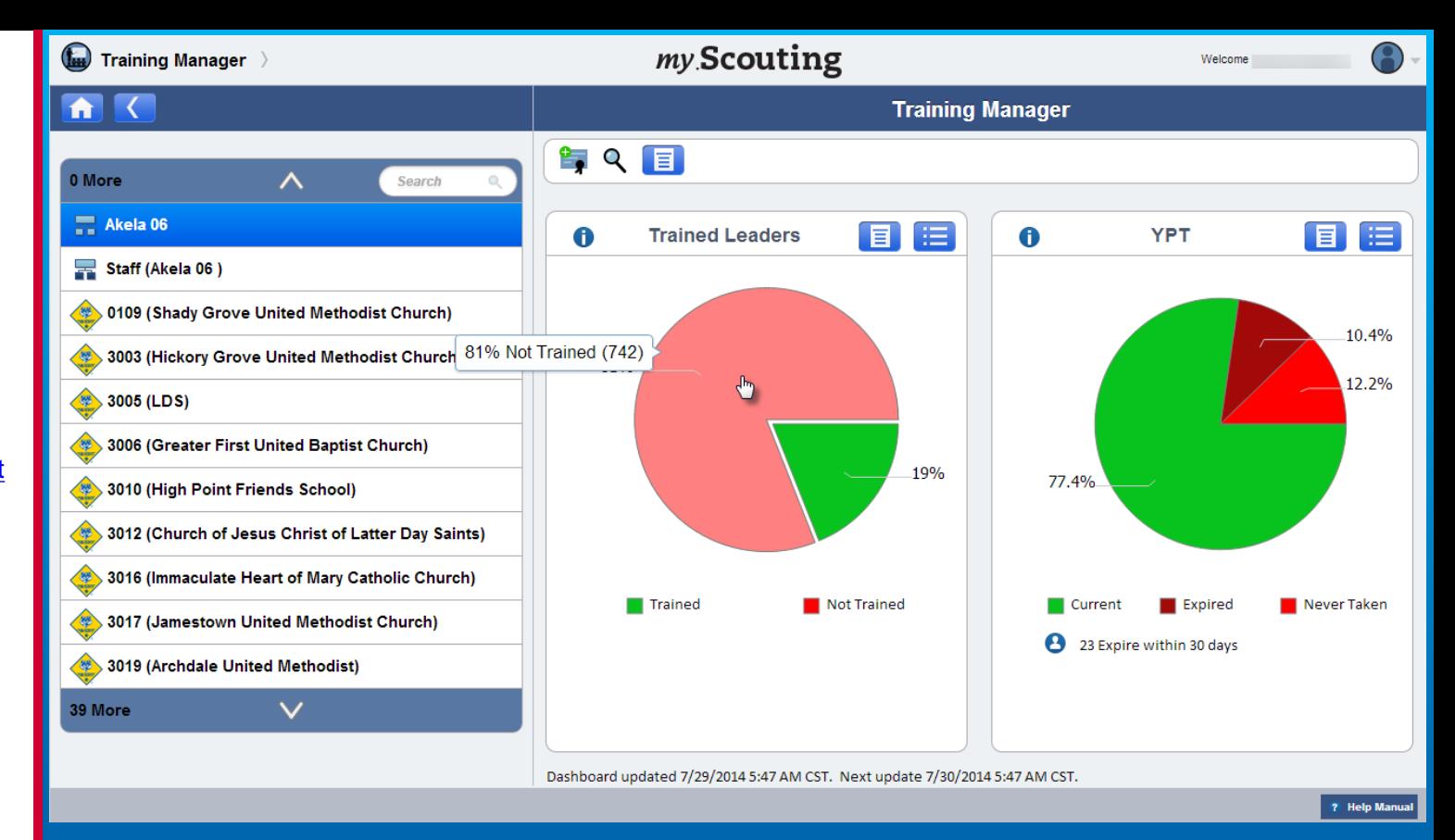

At the district, sub-district, and unit levels, an "exception" report can be generated by clicking in the red areas on the pie charts. It produces a list of only those members who are not position-trained, and those whose YPT have expired or never taken. If you have a role in the district, you can generate this report for the entire district, or you can drill down and select just the district staff (non-unit registrants), or select a specific unit within the district.

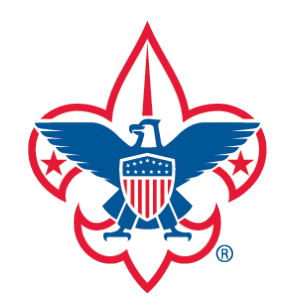

[Training-Home](#page-1-0)

[Trend Chart](#page-2-0)

[Training Summary Report](#page-6-0)

[District Contact Report](#page-7-0)

[Exception Report](#page-8-0)

[Trained Leaders Report](#page-10-0)

[YPT Aging Report](#page-12-0)

**[Add Training](#page-16-0)** 

[Search Training](#page-25-0)

[View Training](#page-27-0)

[Member Training Report](#page-31-0)

[Log out](#page-33-0)

**[Questions](#page-33-0)** 

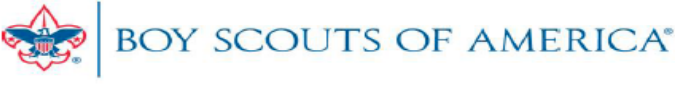

## **LEADERS NOT TRAINED REPORT**

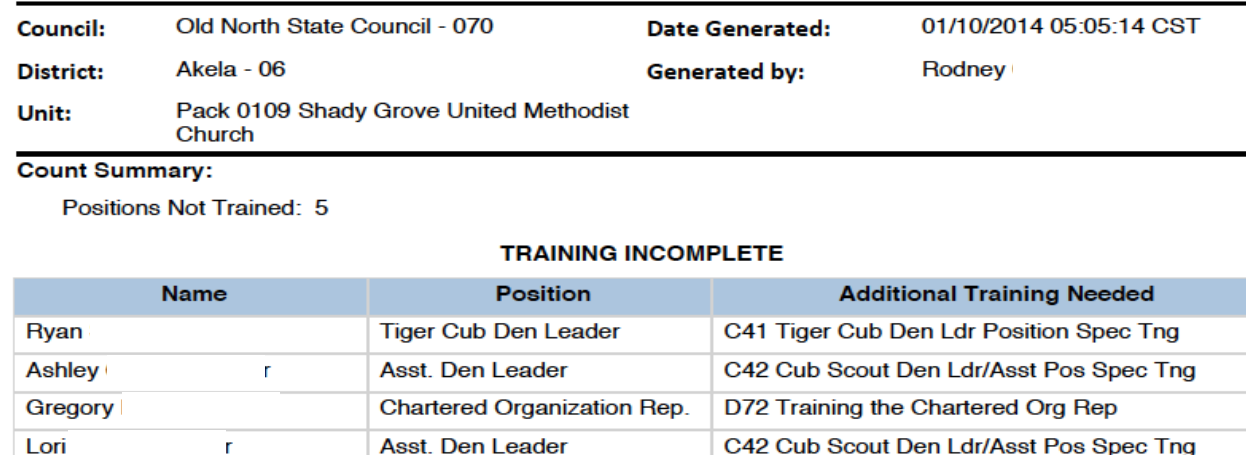

**Committee Member** 

--END OF REPORT--

C60 Pack Committee Member Pos Spec Tng

Above is an example of a Leaders Not Trained Report that lists members in the selected unit who are not position-trained, their current registered position(s), along with the courses needed to be position-trained.

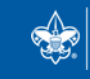

**SCOUTS OF AMERICA®** 

**Donna** 

<span id="page-10-0"></span>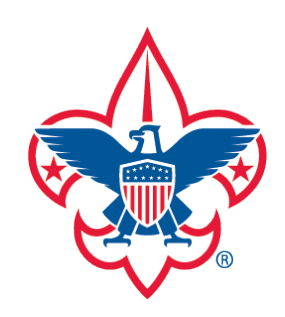

[Training-Home](#page-1-0) [Trend Chart](#page-2-0) [District Contact Report](#page-7-0) [Training Summary Report](#page-6-0)

[Exception Report](#page-8-0)

[Trained Leaders Report](#page-10-0)

[YPT Aging Report](#page-12-0)

[Add Training](#page-16-0)

[Search Training](#page-25-0)

[View Training](#page-27-0)

[Member Training Report](#page-31-0)

[Log out](#page-33-0)

**[Questions](#page-33-0)** 

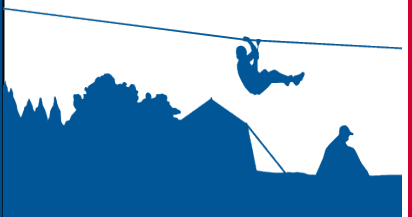

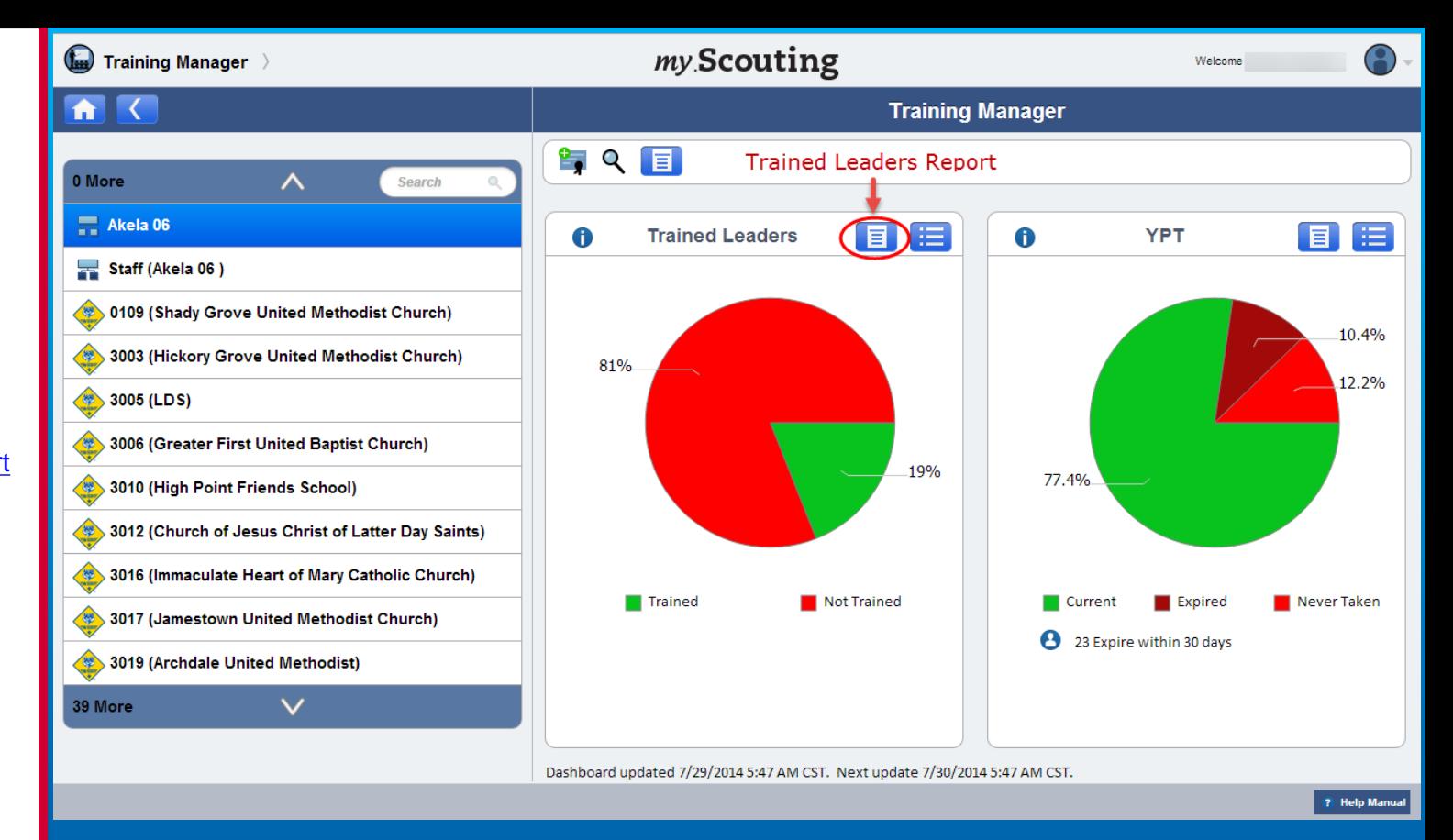

At the district, sub-district and unit levels, a Trained Leaders Report icon is available on the Trained Leaders dashboard. It produces a report of each member's trained leader status in the organization. If you have a role in the district, you can view status for the entire district, or you can drill down and select just the district staff (non-unit registrants), or select a specific unit within the district.

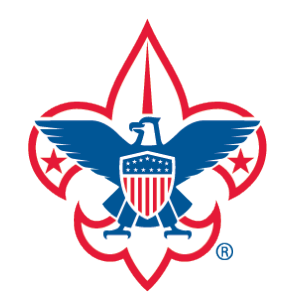

[Training-Home](#page-1-0)

[Trend Chart](#page-2-0)

[Training Summary Report](#page-6-0)

[District Contact Report](#page-7-0)

[Exception Report](#page-8-0)

[Trained Leaders Report](#page-10-0)

[YPT Aging Report](#page-12-0)

[Add Training](#page-16-0)

[Search Training](#page-25-0)

[View Training](#page-27-0)

[Member Training Report](#page-31-0)

[Log out](#page-33-0)

**[Questions](#page-33-0)** 

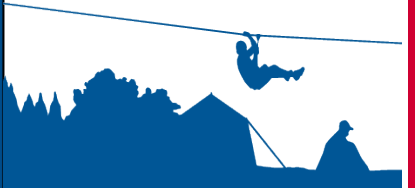

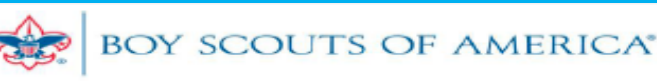

### **TRAINED LEADERS REPORT**

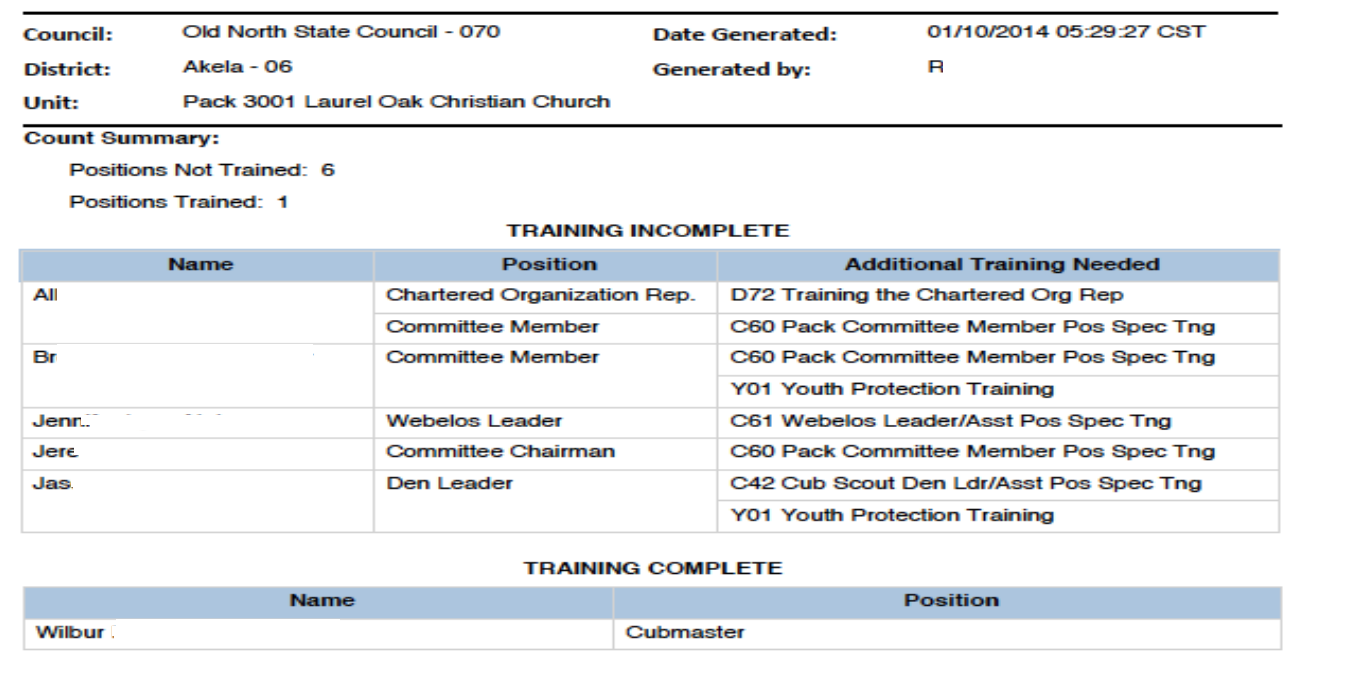

--END OF REPORT-

Above is an example of a Trained Leaders Report. The report lists member's who are not position-trained under the Training Incomplete section, their current registered positions, along with the additional training needed to become position-trained. Members who are position-trained will appear under the Training Complete section.

## **Remember,** *positions* **are counted, not adults.**

<span id="page-12-0"></span>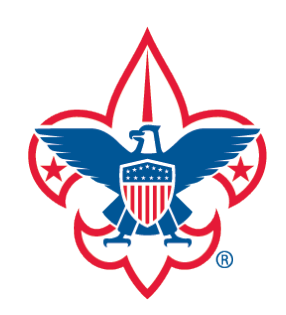

[Training-Home](#page-1-0) [Trend Chart](#page-2-0) [District Contact Report](#page-7-0) [Training Summary Report](#page-6-0)

[Exception Report](#page-8-0)

[Trained Leaders Report](#page-10-0)

[YPT Aging Report](#page-12-0)

[Add Training](#page-16-0)

**[Search Training](#page-25-0)** 

[View Training](#page-27-0)

[Member Training Report](#page-31-0)

[Log out](#page-33-0)

**[Questions](#page-33-0)** 

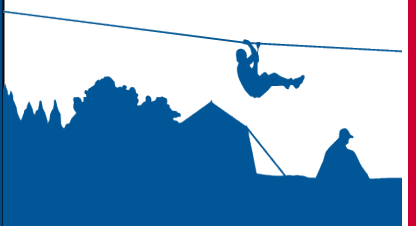

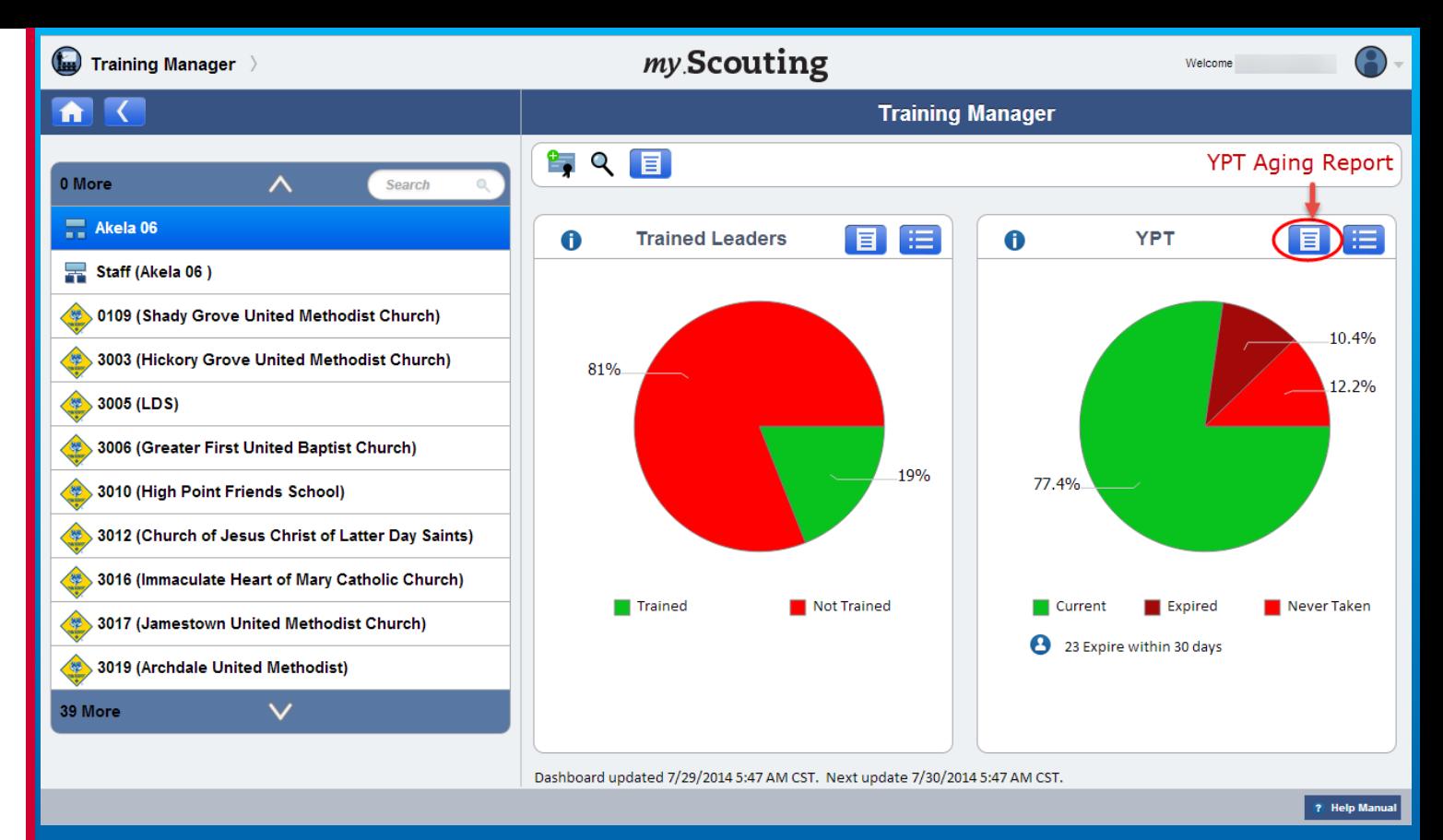

At the district, sub-district, and unit levels, a YPT Aging Report is available on the YPT dashboard for quicker view. If you have a role in the district, you can view status for the entire district, or you can drill down and select just the district staff (non-unit registrants), or select a specific unit within the district. To view the YPT status for each member in the selected organization, select the YPT Aging Report icon.

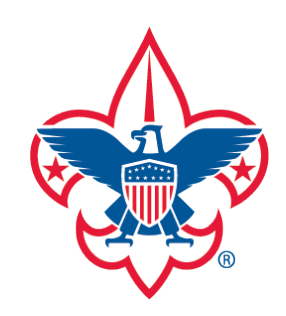

## [Training-Home](#page-1-0) [Trend Chart](#page-2-0) [Exception Report](#page-8-0) [Trained Leaders Report](#page-10-0) [YPT Aging Report](#page-12-0) [Add Training](#page-16-0) [Search Training](#page-25-0) [District Contact Report](#page-7-0) [Training Summary Report](#page-6-0)

[View Training](#page-27-0)

[Member Training Report](#page-31-0)

[Log out](#page-33-0)

**[Questions](#page-33-0)** 

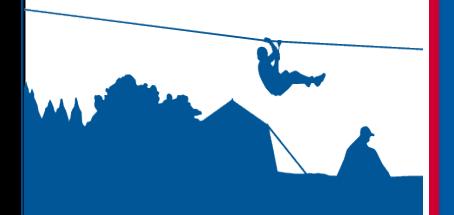

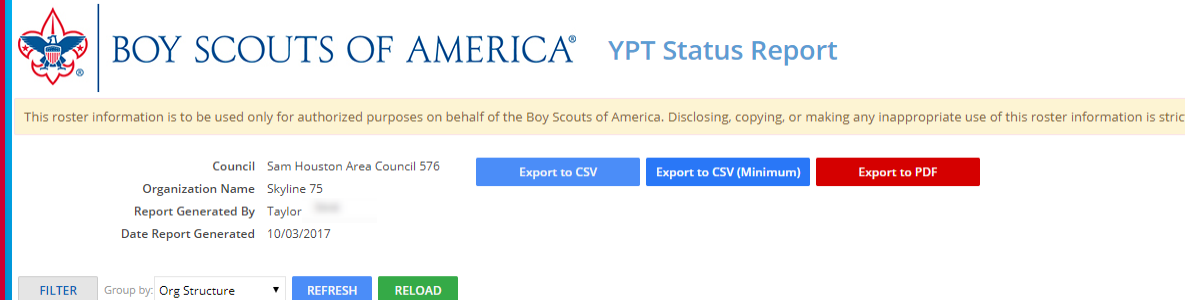

**Chartered Org** 

Name

**First Name** 

Middle Name

**Last Name** 

 $\mathcal{L}_{\mathcal{N}} = 2 \mathcal{L}_{\mathcal{N}}$ 

**Member ID** 

After the YPT Aging Report icon is selected, the following page will

appear. This page gives the option to group and sort results based

on various fields. The data from this report can also be exported to

**NOTE:** Data will be exported in the same sort or grouping as

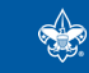

 $\vert \langle \vert \rangle$ 

am Houston Area East Division

m Houston Area East Division

am Houston Area East Division

am Houston Area East Division

am Houston Area East Division

am Houston Area East Division

am Houston Area East Division

iam Houston Area East Division

iam Houston Area East Division

ouncil 576

ouncil 576

ouncil 576

Council 576

ouncil 576

Souncil 576

Council 576

Souncil 576

**Council 576** 

**SA08** 

**SA08** 

SA08

**SA08** 

**SA08** 

**SA08** 

**SA08** 

**SA08** 

**SA08** 

 $\vert$   $\vert$ 

⋒

Page

 $\Delta\tau=2\Delta t$ 

Skyline - 75

Skyline - 75

Skyline - 75

Skyline - 75

Skyline - 75

Skyline - 75

Skyline - 75

Skyline - 75

Skyline - 75

▲ East Division - SA08, Skyline - 75, , , Skyline 75, (Count: 112)

appears on the above screen.

of 35 GO

a CSV or PDF format.

tly prohibited.

**Merit Badge** 

**District Member-**

Counselor

at-Large

**District Vice** 

Merit Badge

Commissione

Commissioner

**District Membe** 

**District Member-**

Chairman

Counselor

District

at-Large

at-Large

Merit Badge

Counselor

Unit

**YES** 

**NO** 

**NO** 

**NO** 

**YES** 

YES

**YES** 

**YES** 

**NO** 

Effective

Through

 $\sim$   $\sim$   $4$ 

05/05/2018

04/30/2017

04/30/2017

01/06/2013

05/07/2018

05/07/2018

05/07/2018

11/23/2018

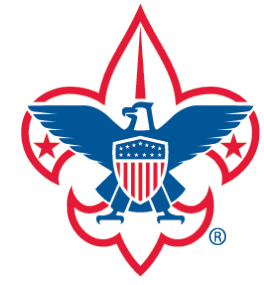

A1

 $\mathbf{r}$  :  $\mathbf{x} \mathbf{v}$   $\mathbf{r}$  Report: YPT Status Report

[Member Training Report](#page-31-0)

**Exception** 

[Log out](#page-33-0)

**[Questions](#page-33-0)** 

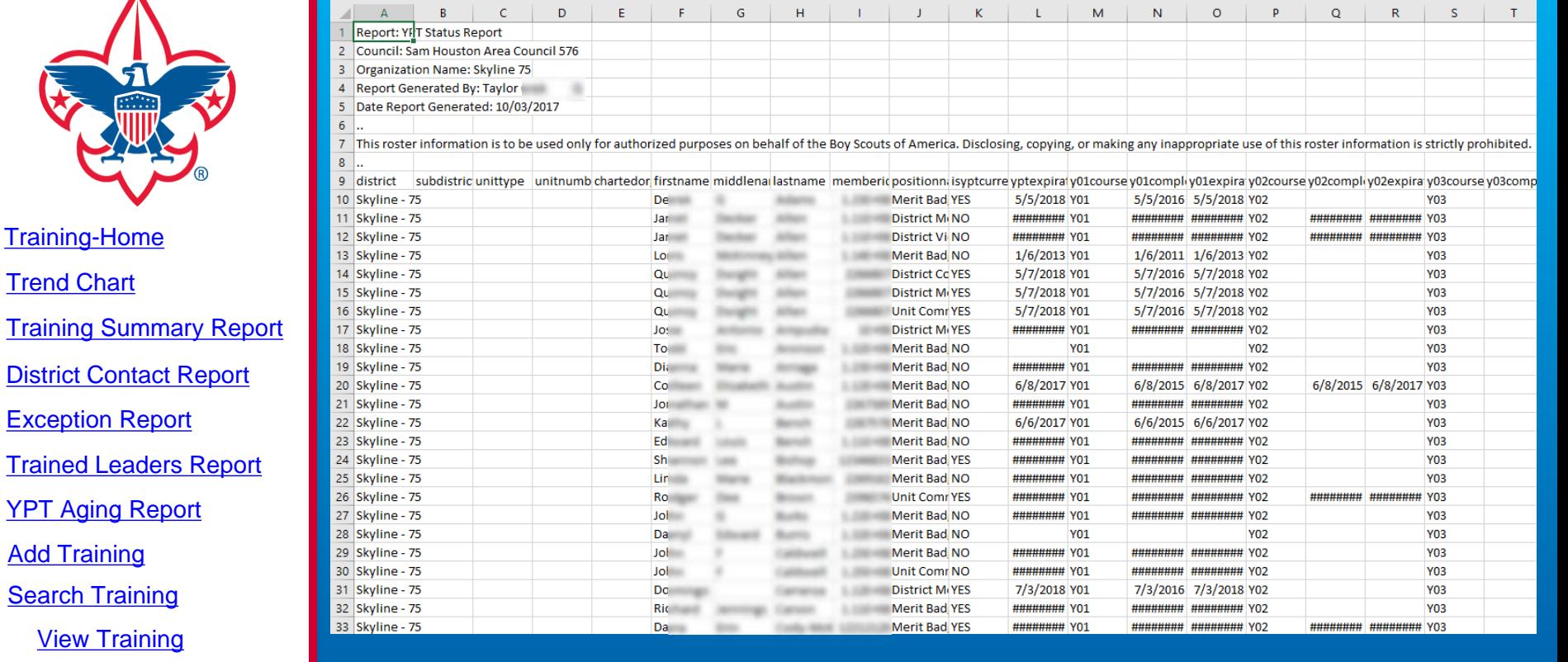

The CSV export is shown above. Data exported in the CSV format is also able to be sorted and filtered.

**NOTE:** If choosing the "Export to CSV (Minimum)" option, the following fields will be exported: Unit Type, Unit Number, Chartered Organization, First Name, Last Name, Member ID, Is YPT Current, and YPT Expiration Date.

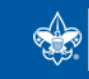

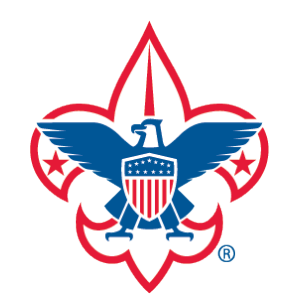

[Training-Home](#page-1-0) [Trend Chart](#page-2-0) [Exception Report](#page-8-0) [Trained Leaders Report](#page-10-0) [YPT Aging Report](#page-12-0) [Add Training](#page-16-0) [Search Training](#page-25-0) [View Training](#page-27-0) [Member Training Report](#page-31-0) [Log out](#page-33-0) [District Contact Report](#page-7-0) [Training Summary Report](#page-6-0)

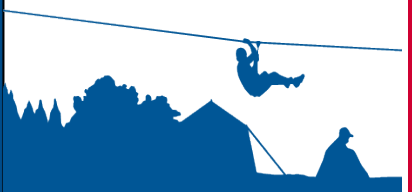

**[Questions](#page-33-0)** 

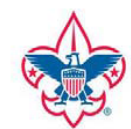

Council Sam Houston Area Council 576 Organization Name Skyline 75 **Report Generated By Taylor** Date Report Generated 10/03/2017

This roster information is to be used only for authorized purposes on behalf of the Boy Scouts of America.

Records: 504

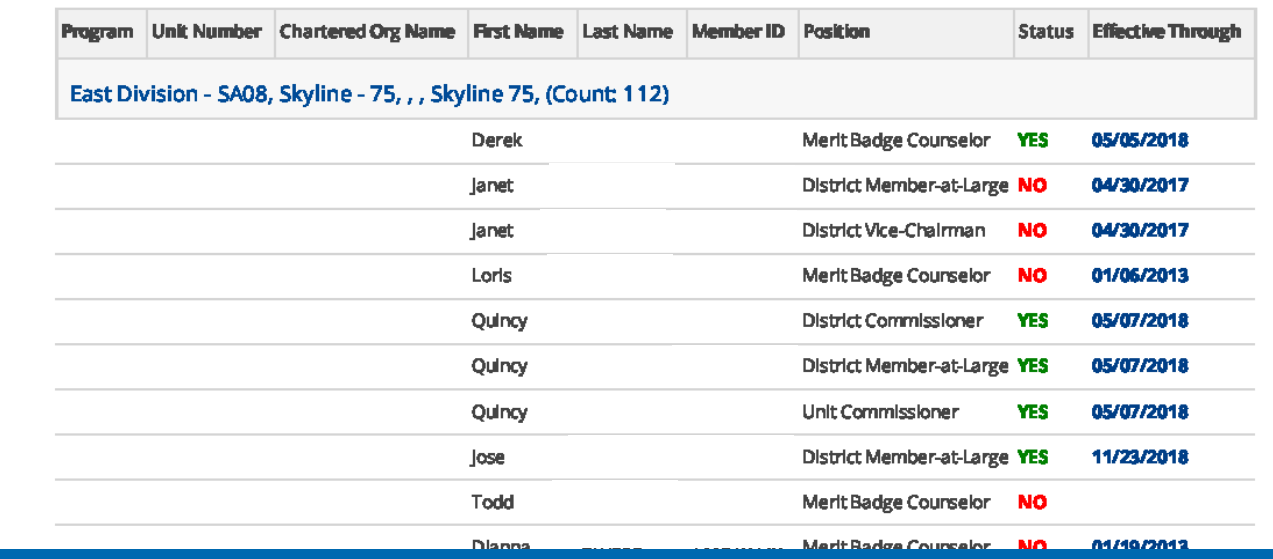

Above is an example of the PDF export, which will download listing each member's YPT status that you may save or print for your records.

**NOTE:** Report reflects recent training submitted. Dashboard data will be reflected in the next scheduled update. Also, the most recent completed YPT training is counted regardless if its Y01, Y02, or Y03 as YPT is credited across programs for the purpose of being trained to be registered.

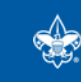

<span id="page-16-0"></span>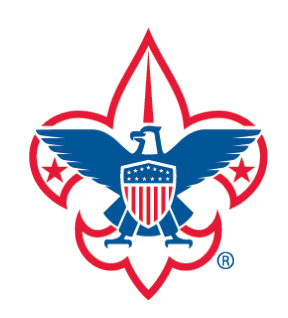

[District Contact Report](#page-7-0)

[Exception Report](#page-8-0)

[Trained Leaders Report](#page-10-0)

[YPT Aging Report](#page-12-0)

[Add Training](#page-16-0)

[Search Training](#page-25-0)

[View Training](#page-27-0)

[Member Training Report](#page-31-0)

[Log out](#page-33-0)

**[Questions](#page-33-0)** 

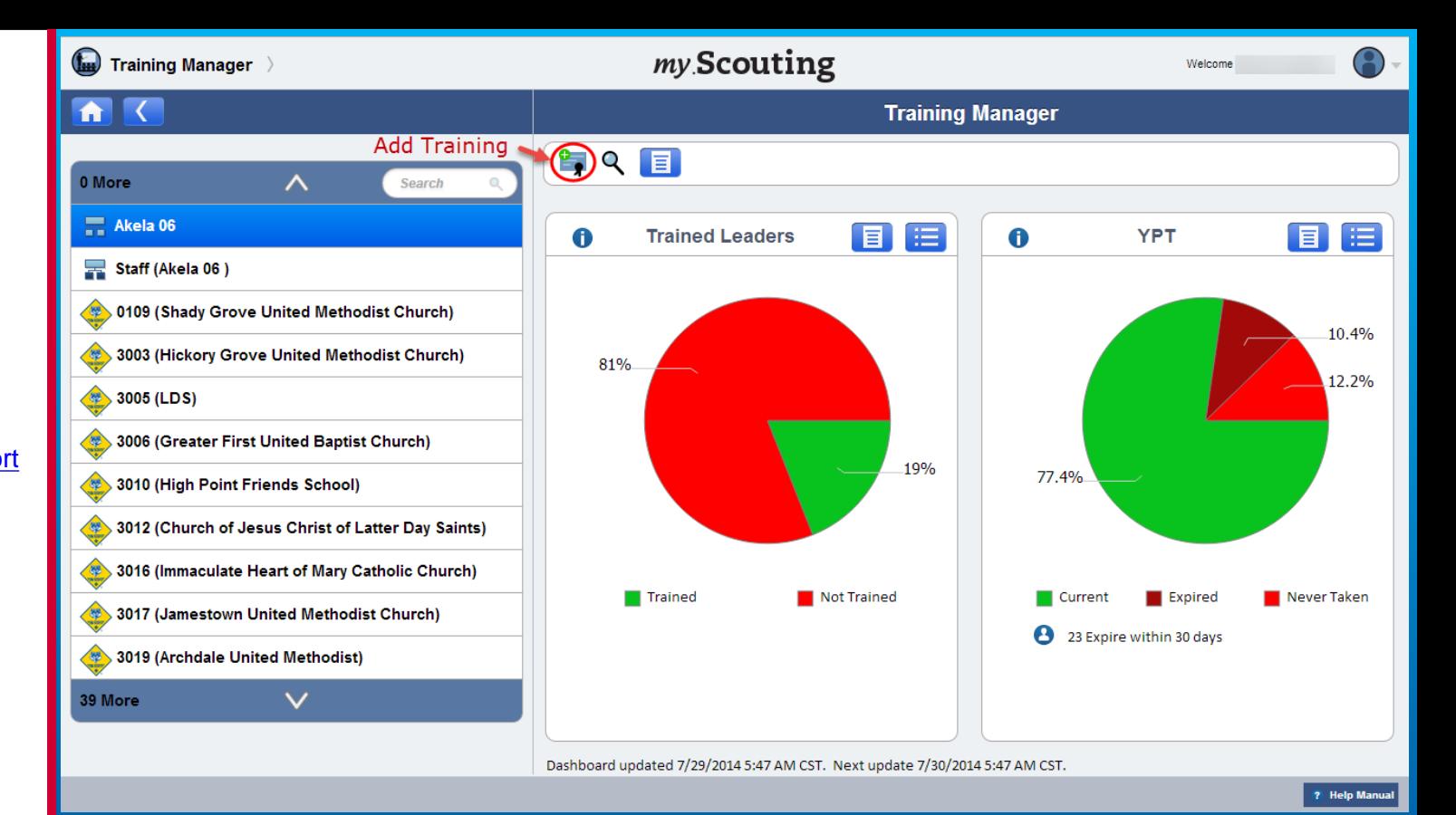

To add a training record to a member or group of members, select an organization in the left column, then select the Add Training icon in the menu bar.

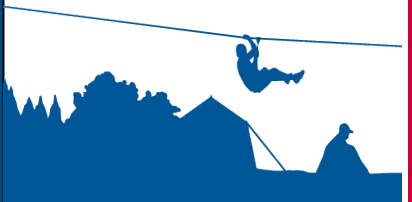

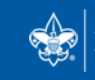

SCOUTS OF AMERICA®

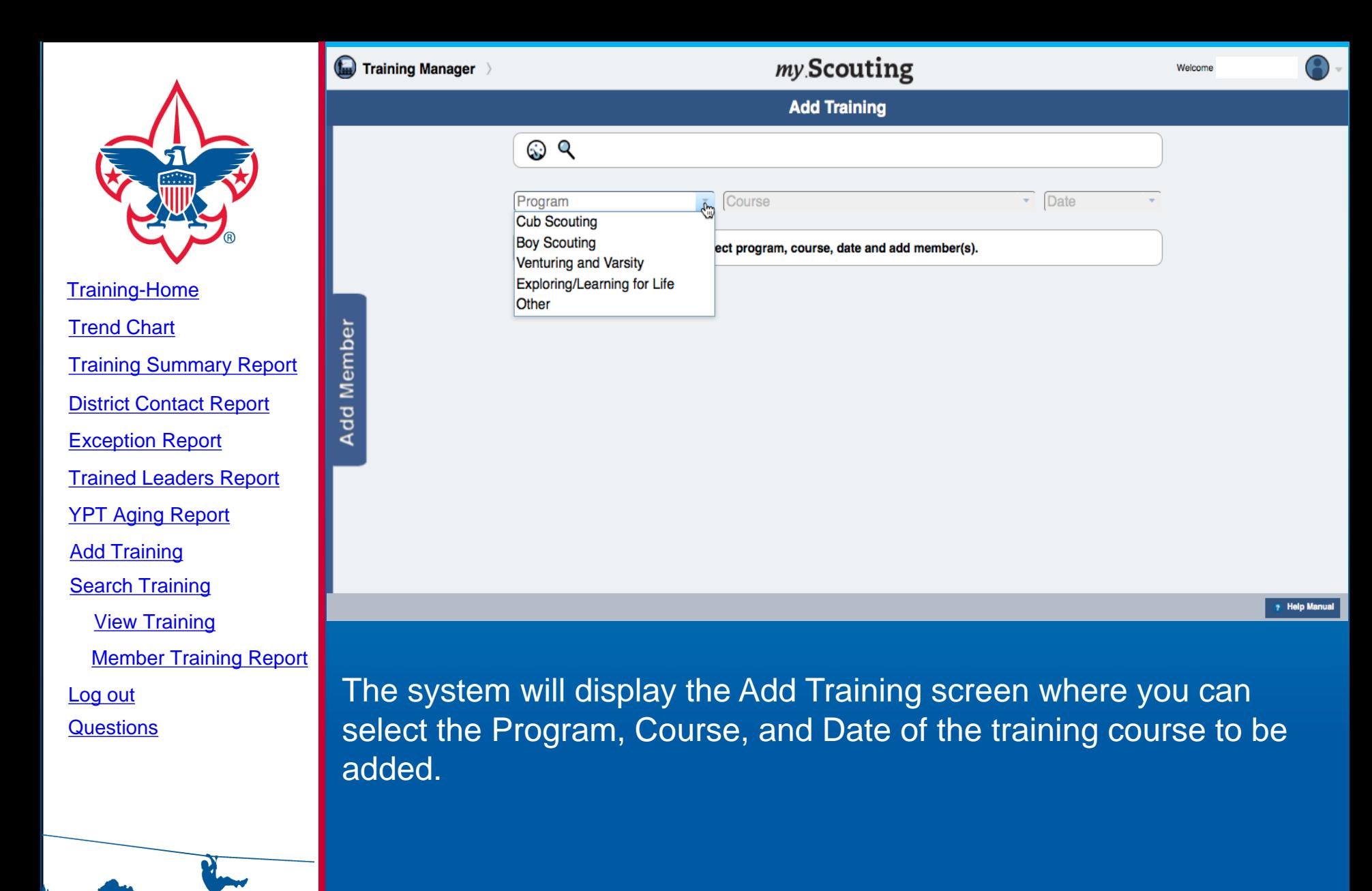

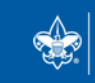

**BOY SCOUTS OF AMERICA®** 

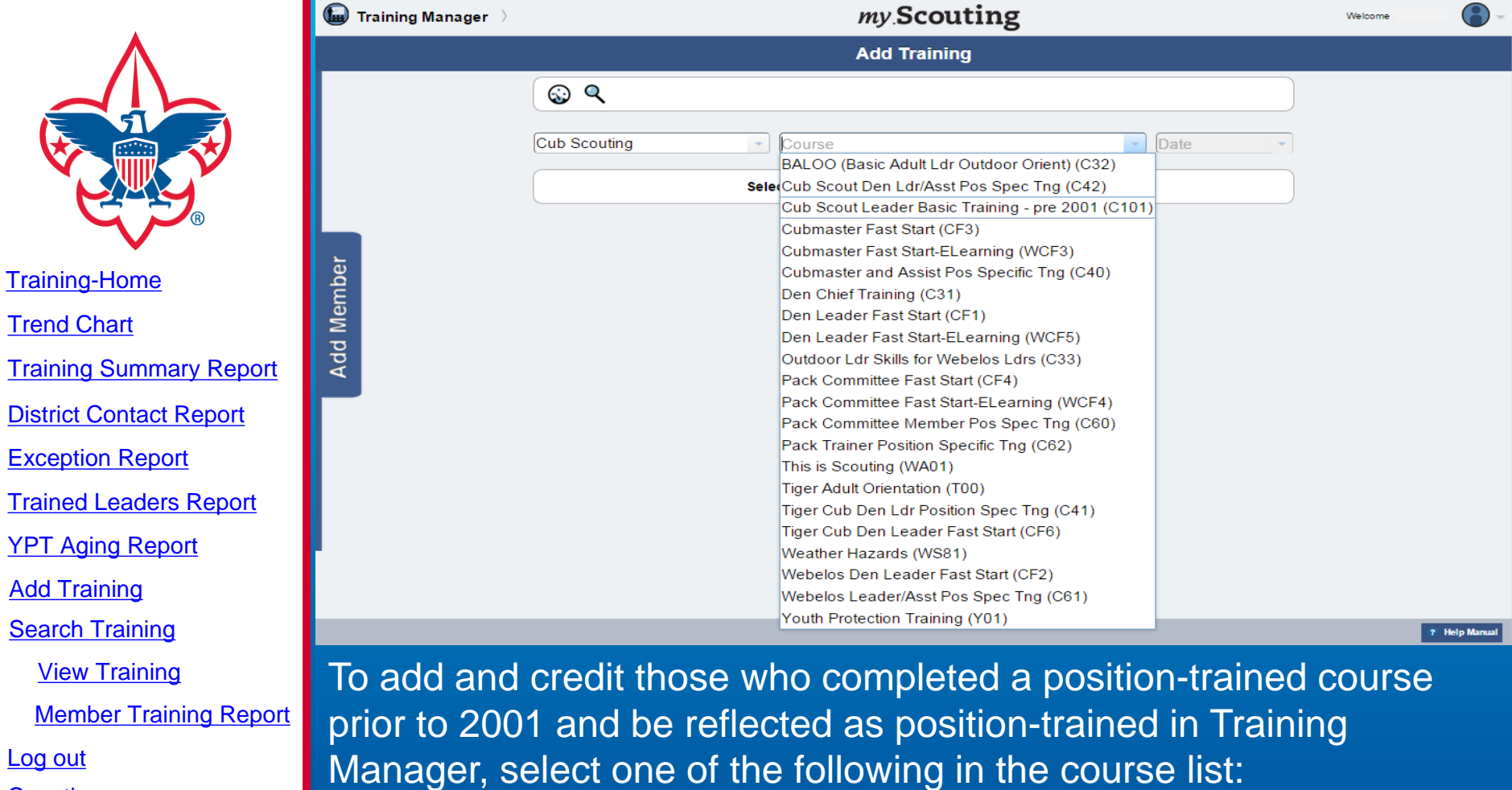

[Log out](#page-33-0)

**[Questions](#page-33-0)** 

- Cub Scout Leader Basic Training pre 2001 (C101)
- Boy Scout Leader Basic Training pre 2001 (S101)
- Varsity Scout Leader Basic Training pre 2001 (V101)

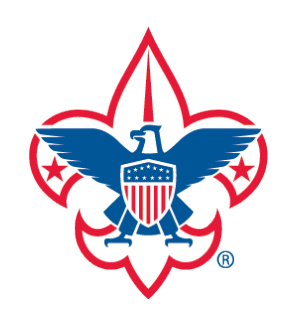

[District Contact Report](#page-7-0)

[Exception Report](#page-8-0)

[Trained Leaders Report](#page-10-0)

[YPT Aging Report](#page-12-0)

[Add Training](#page-16-0)

[Search Training](#page-25-0)

[View Training](#page-27-0)

[Member Training Report](#page-31-0)

[Log out](#page-33-0)

**[Questions](#page-33-0)** 

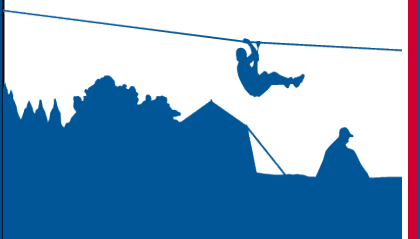

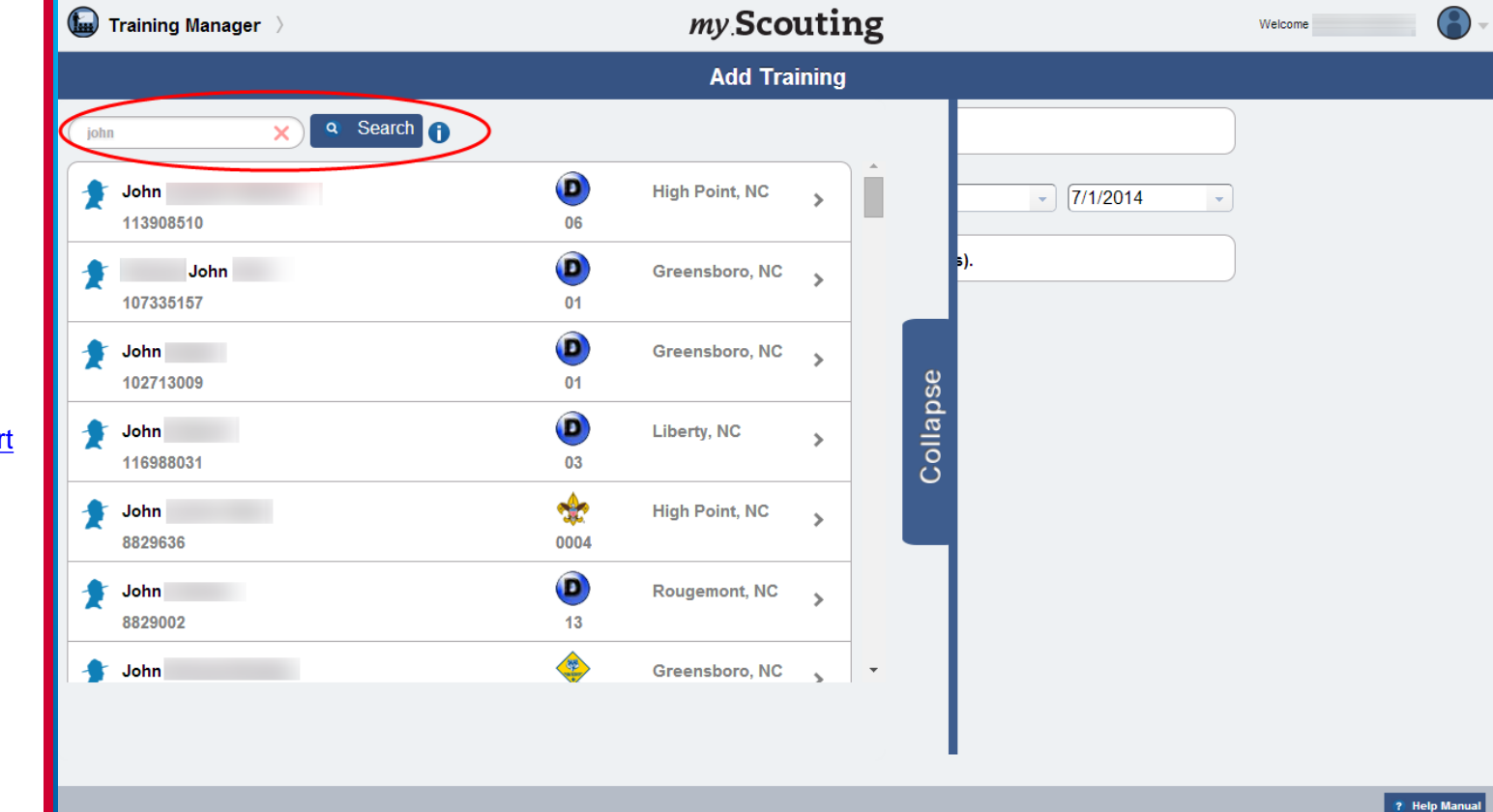

Once a Program, Course, and Date is entered, the system will slide the Add Member bar where you can enter search criteria information. For best results, search by member ID. Member details will display below the search field that are within the selected BSA organization structure. If you have a role in the district, it will search the entire district.

**SCOUTS OF AMERICA®** 

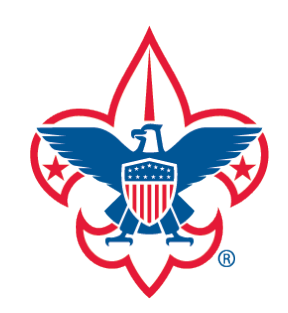

[District Contact Report](#page-7-0)

[Exception Report](#page-8-0)

[Trained Leaders Report](#page-10-0)

[YPT Aging Report](#page-12-0)

[Add Training](#page-16-0)

[Search Training](#page-25-0)

[View Training](#page-27-0)

[Member Training Report](#page-31-0)

[Log out](#page-33-0)

**[Questions](#page-33-0)** 

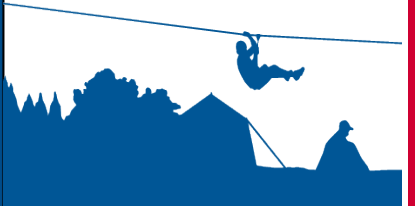

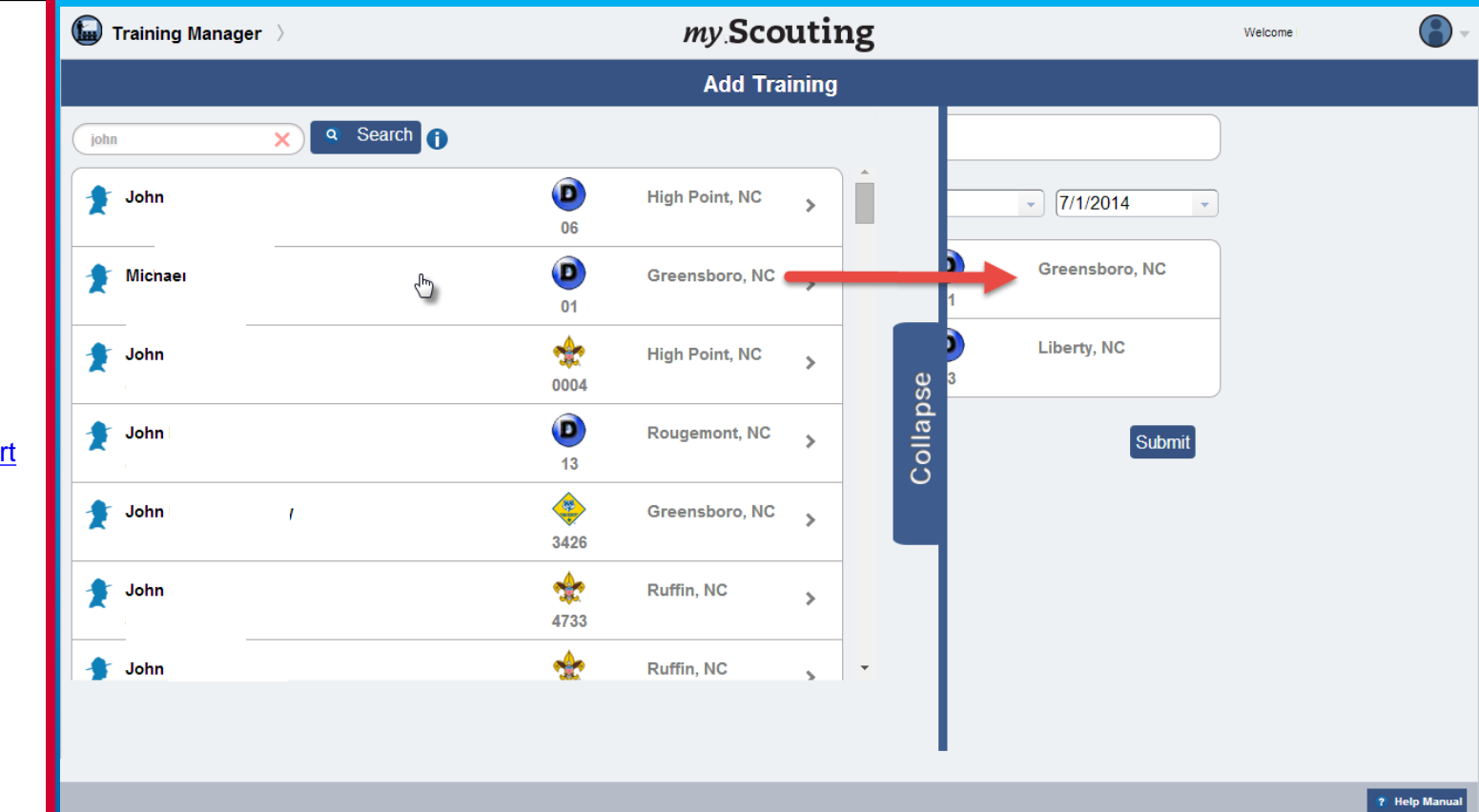

Selecting a name in the list will move the member to the Add Member screen. To move back and forth between the search list and Add Member screens, move your pointer past the blue Collapse bar near the center of the screen.

**REMINDER:** You will not have the ability to update your own record. Another Key 3 administrator will have the authority to update.

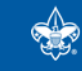

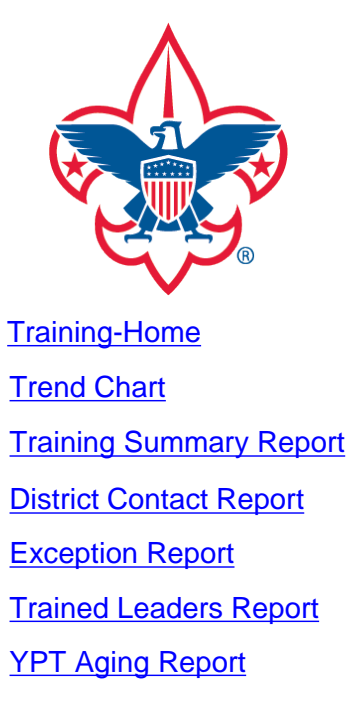

**[Add Training](#page-16-0)** 

[Search Training](#page-25-0)

[View Training](#page-27-0)

[Member Training Report](#page-31-0)

[Log out](#page-33-0)

**[Questions](#page-33-0)** 

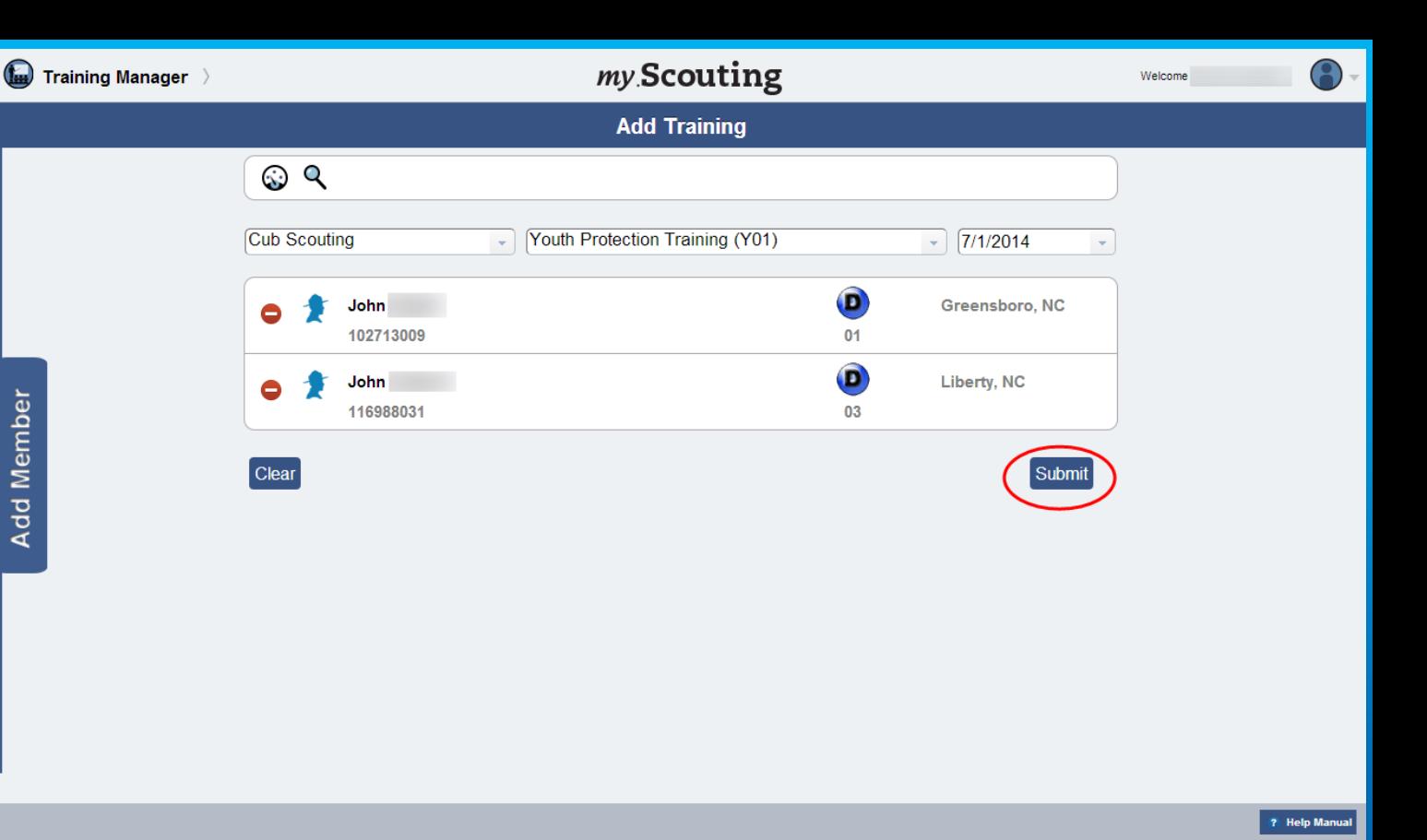

Once you have selected the name(s) you wish to add the training, review the list and then click Submit. If you wish to remove a name from the list before submitting, select the minus symbol next to their names.

**SCOUTS OF AMERICA®** 

Add Member

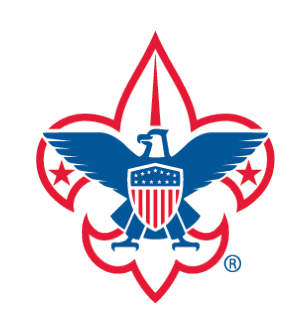

[District Contact Report](#page-7-0)

[Exception Report](#page-8-0)

[Trained Leaders Report](#page-10-0)

[YPT Aging Report](#page-12-0)

[Add Training](#page-16-0)

[Search Training](#page-25-0)

[View Training](#page-27-0)

[Member Training Report](#page-31-0)

[Log out](#page-33-0)

**[Questions](#page-33-0)** 

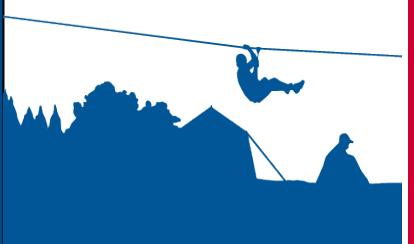

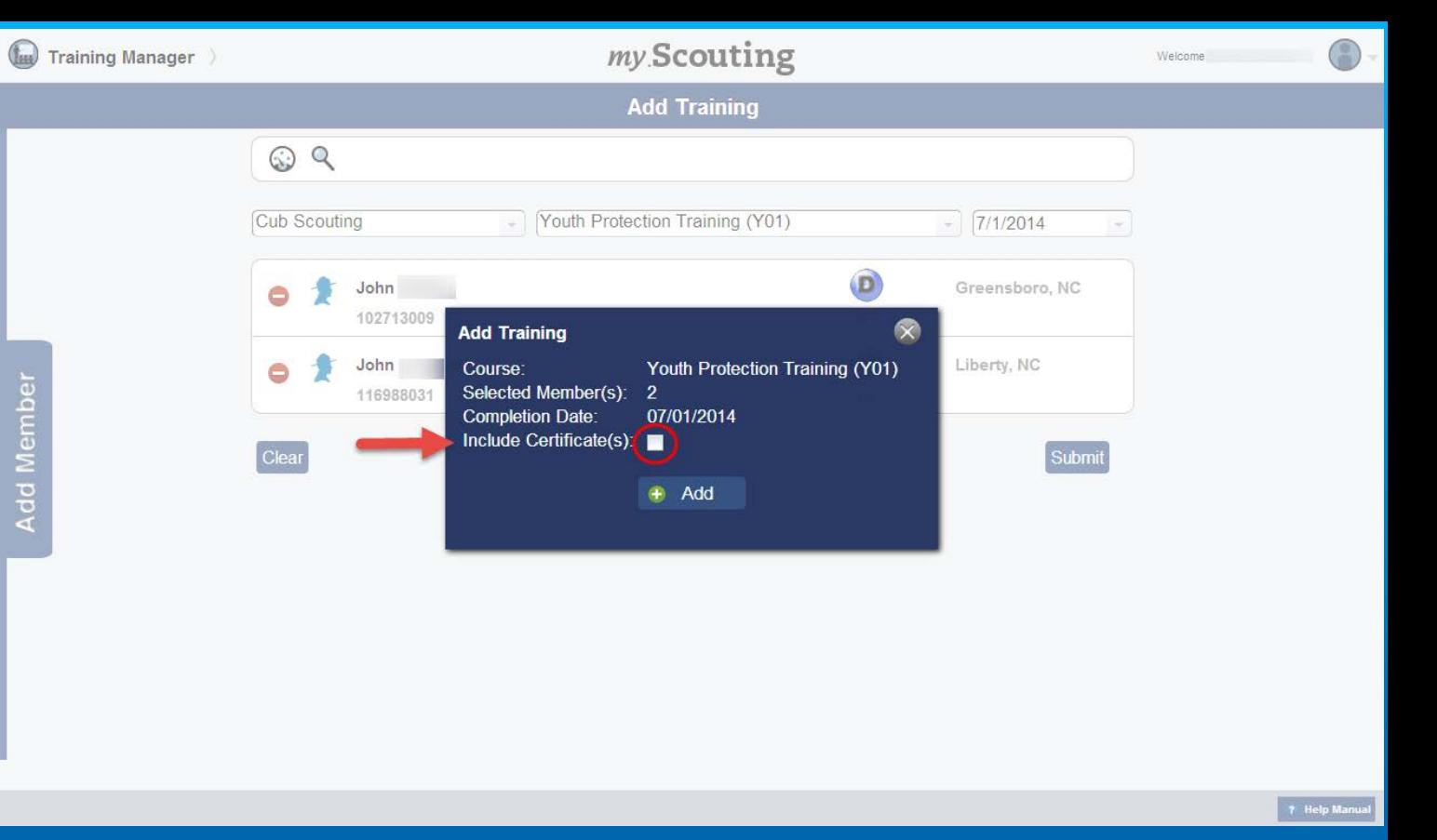

A dialogue box will appear confirming the course to be added, the number of selected member(s), and the date the course was taken. If you'd like to print the training certificate(s) or save a PDF copy, click in the box next to Include Certificate(s) and then click Add.

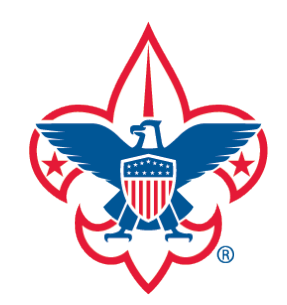

[Training-Home](#page-1-0)

[Trend Chart](#page-2-0)

[Training Summary Report](#page-6-0)

[District Contact Report](#page-7-0)

[Exception Report](#page-8-0)

[Trained Leaders Report](#page-10-0)

[YPT Aging Report](#page-12-0)

[Add Training](#page-16-0)

**[Search Training](#page-25-0)** 

[View Training](#page-27-0)

[Member Training Report](#page-31-0)

[Log out](#page-33-0)

**[Questions](#page-33-0)** 

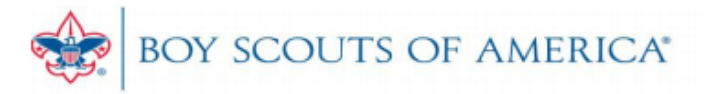

## **TRAINING REPORT**

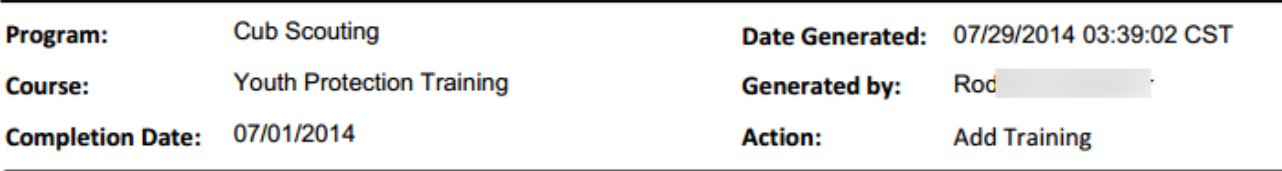

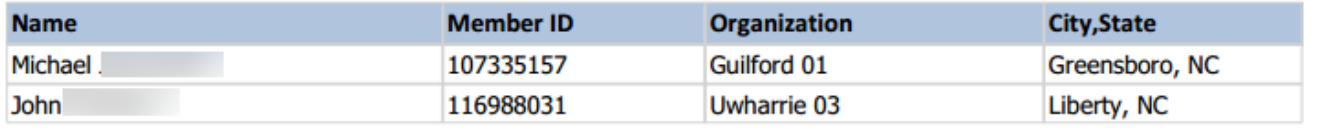

--END OF REPORT--

A PDF Training Report will download summarizing the details of the course addition applied to each member that you may print or keep for your records. If you selected to include the training certificate, it will follow the summary page that you may also print or save.

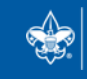

**SCOUTS OF AMERICA®** 

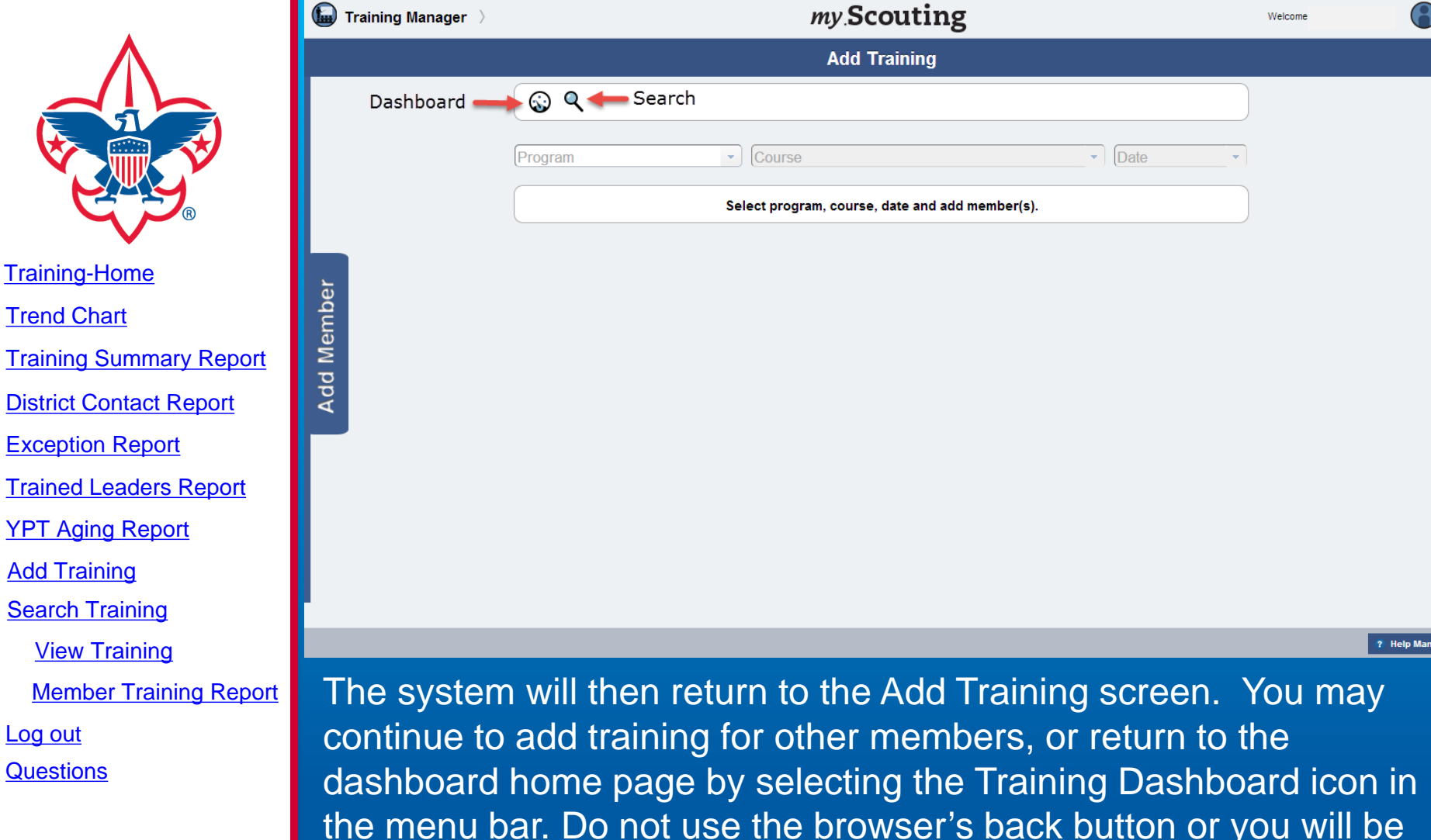

dashboard home page by selecting the Training Dashboard icon in the menu bar. Do not use the browser's back button or you will be taken out of *my.*Scouting Tools. A Search Training icon is also available on the menu bar that performs the same functionality as the one on the dashboard landing page.

**SCOUTS OF AMERICA®** 

<span id="page-25-0"></span>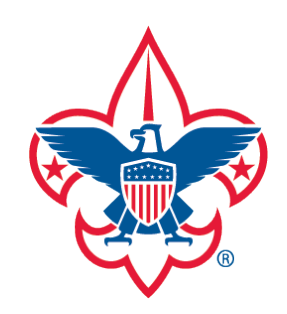

[Training-Home](#page-1-0) [Trend Chart](#page-2-0) [Exception Report](#page-8-0) [District Contact Report](#page-7-0) [Training Summary Report](#page-6-0)

[Trained Leaders Report](#page-10-0)

[YPT Aging Report](#page-12-0)

[Add Training](#page-16-0)

**[Search Training](#page-25-0)** 

[View Training](#page-27-0)

[Member Training Report](#page-31-0)

[Log out](#page-33-0)

**[Questions](#page-33-0)** 

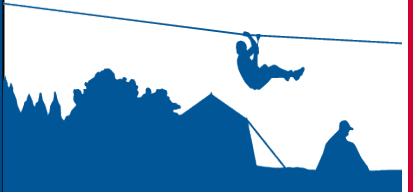

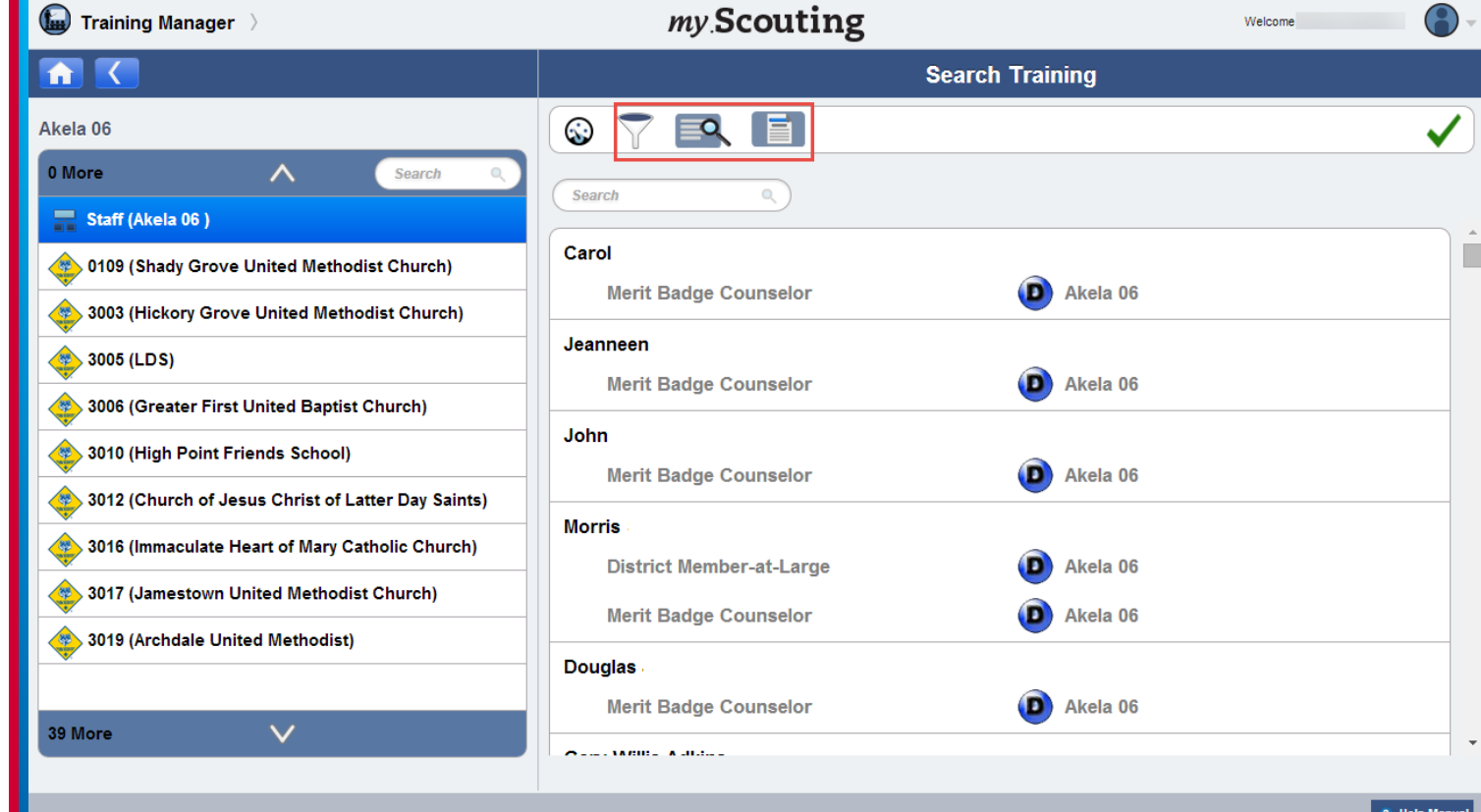

Selecting the Search Training icon on the dashboard page or on the Add Training page displays roster list of members in the selected organization.

**NOTE**: In the menu bar, the Dashboard icon navigates back to the dashboard landing page. The Filter, View Training and Print Member Training Report icons perform an action while in Search Training.

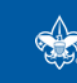

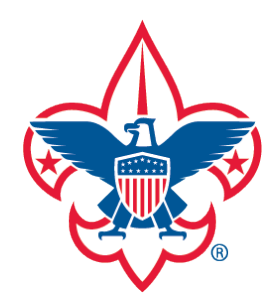

[Training-Home](#page-1-0) [Trend Chart](#page-2-0) [Exception Report](#page-8-0) [Trained Leaders Report](#page-10-0) [YPT Aging Report](#page-12-0) [Add Training](#page-16-0) [Search Training](#page-25-0) [View Training](#page-27-0) [District Contact Report](#page-7-0) [Training Summary Report](#page-6-0)

[Member Training Report](#page-31-0)

[Log out](#page-33-0)

**[Questions](#page-33-0)** 

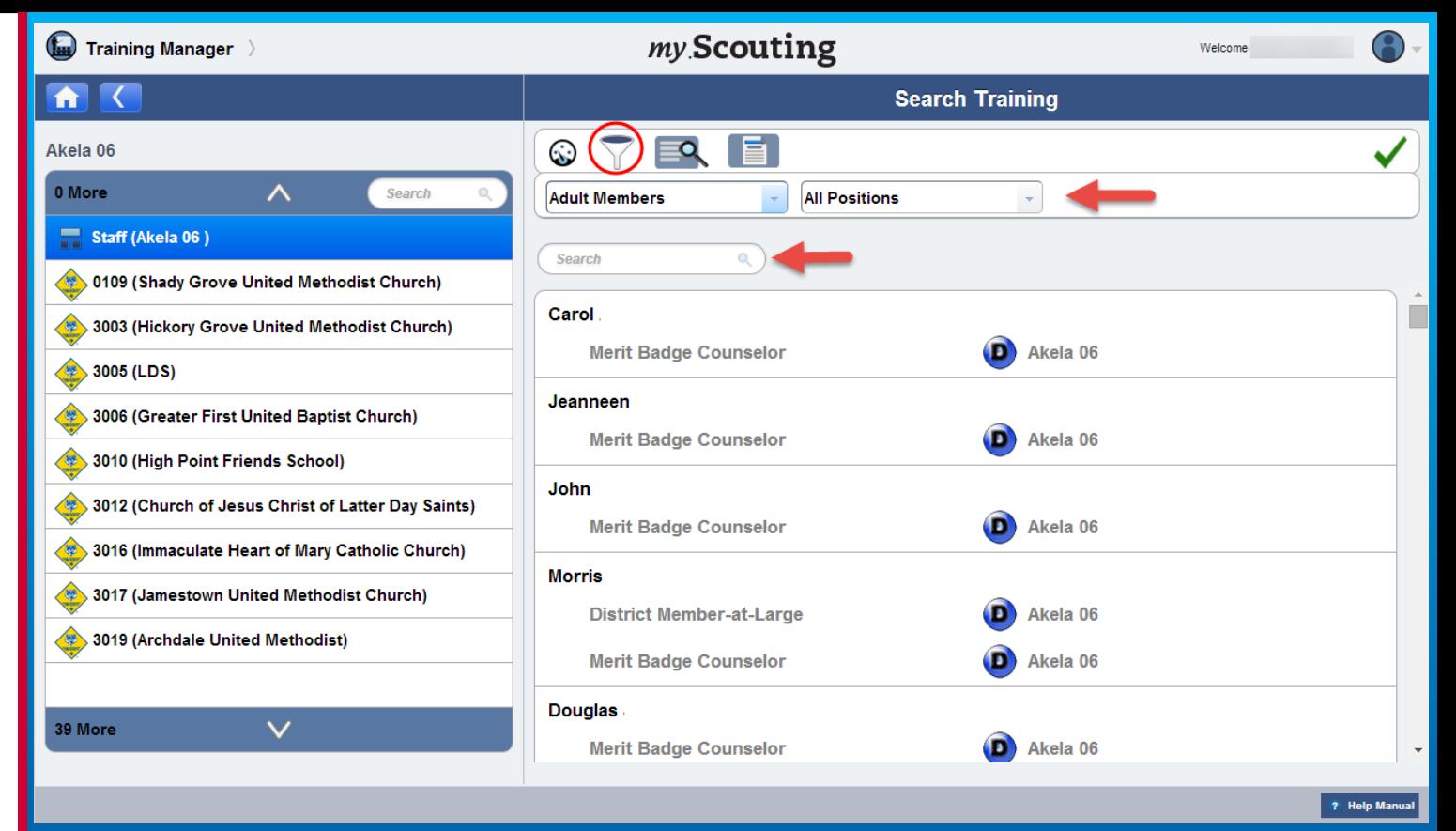

To filter members in the selected organization, click the Filter icon. A new action bar appears where you can filter by Member Type or Position. You can also search by typing a member's name (first, middle, last) in the search field.

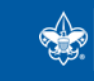

**SCOUTS OF AMERICA®** 

**27**

<span id="page-27-0"></span>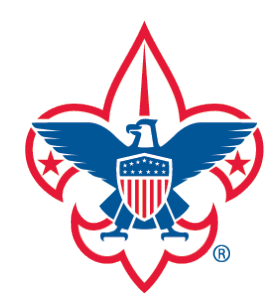

[Training-Home](#page-1-0) [Trend Chart](#page-2-0) [Exception Report](#page-8-0) [Trained Leaders Report](#page-10-0) [YPT Aging Report](#page-12-0) [Add Training](#page-16-0) [Search Training](#page-25-0) [View Training](#page-27-0) [District Contact Report](#page-7-0) [Training Summary Report](#page-6-0)

[Member Training Report](#page-31-0)

[Log out](#page-33-0)

**[Questions](#page-33-0)** 

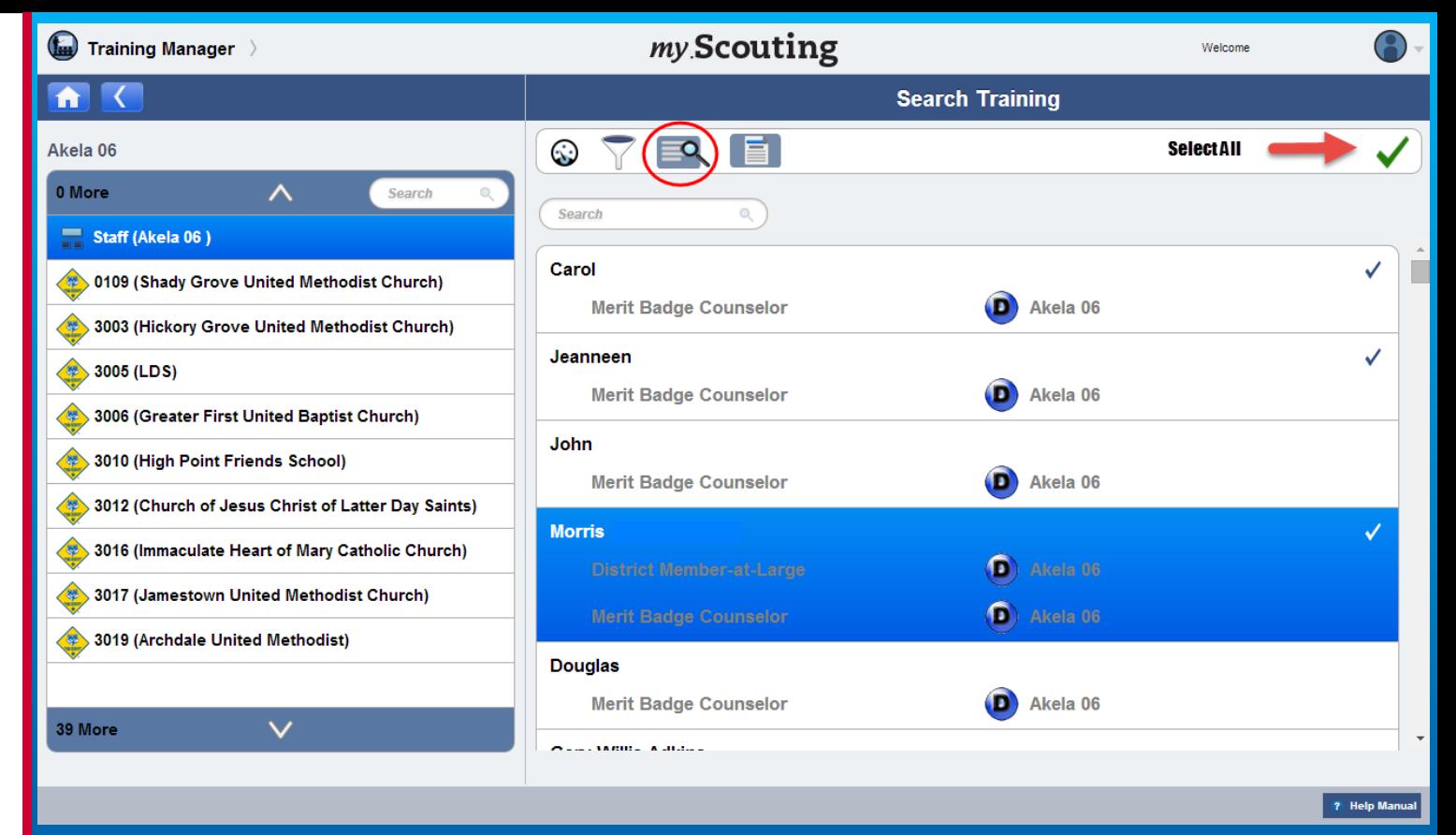

To view details of individual member's training record, select member(s) from the list first, or to select all, click the green checkmark at the top right. Then select the View Training icon.

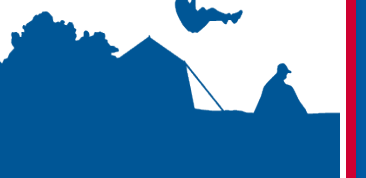

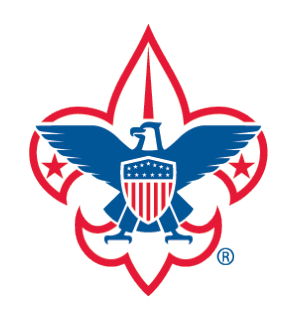

[Training-Home](#page-1-0) [Trend Chart](#page-2-0) [District Contact Report](#page-7-0) [Training Summary Report](#page-6-0)

[Exception Report](#page-8-0)

[Trained Leaders Report](#page-10-0)

[YPT Aging Report](#page-12-0)

[Add Training](#page-16-0)

[Search Training](#page-25-0)

[View Training](#page-27-0)

[Member Training Report](#page-31-0)

[Log out](#page-33-0)

**[Questions](#page-33-0)** 

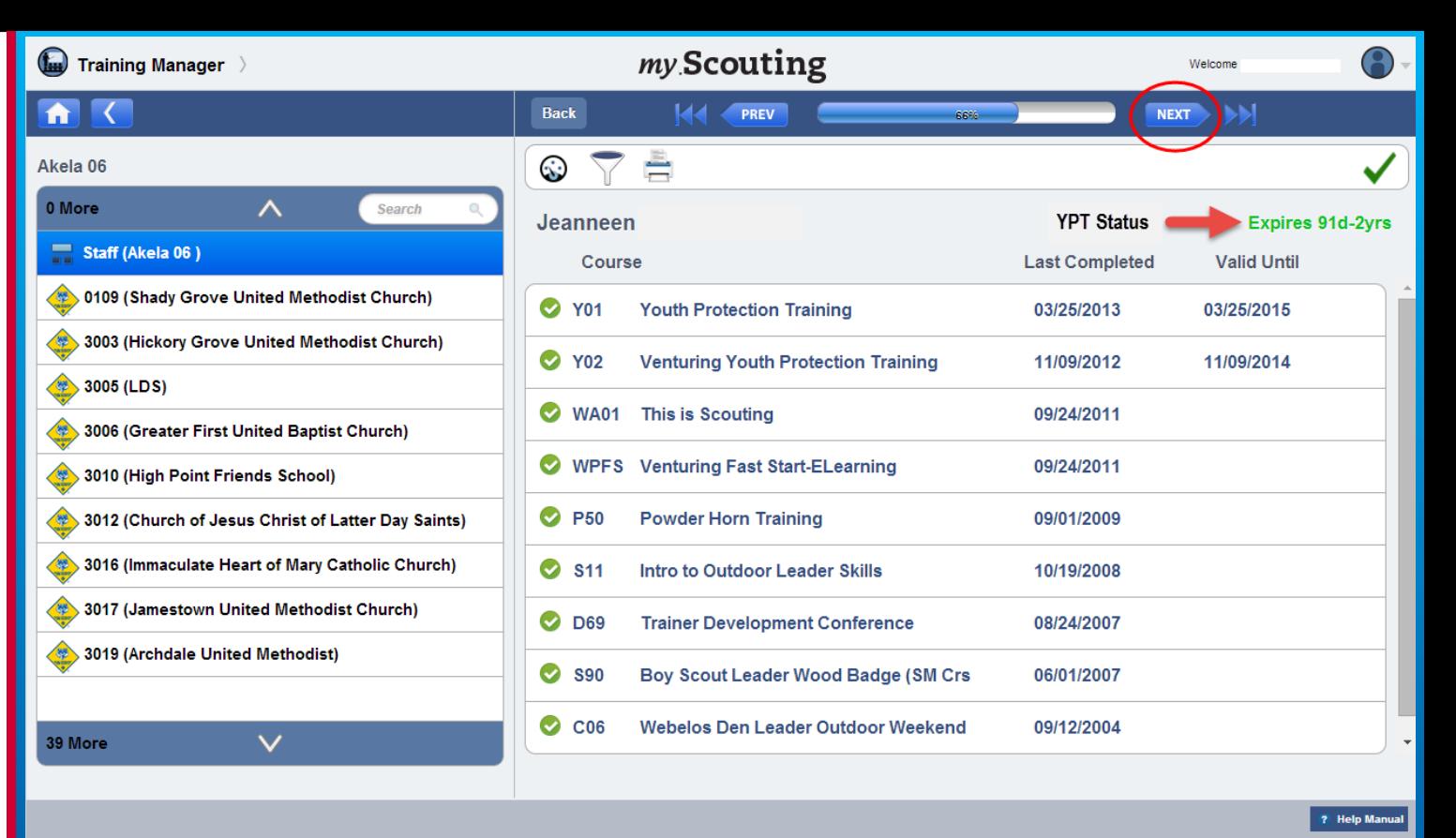

The above screen displays showing selected member's current training history. A green circle with a checkmark next to the course name indicates course is current. The member's YPT status is also displayed near the top. If multiple members are selected, use the NEXT button at the top to navigate to the next selected member.

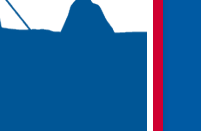

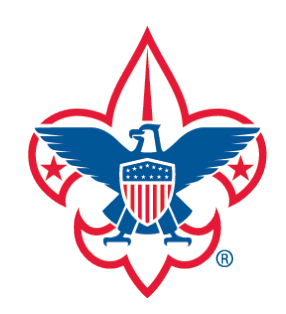

[Training-Home](#page-1-0) [Trend Chart](#page-2-0) [Exception Report](#page-8-0) [Trained Leaders Report](#page-10-0) [YPT Aging Report](#page-12-0) [Add Training](#page-16-0) [District Contact Report](#page-7-0) [Training Summary Report](#page-6-0)

[Search Training](#page-25-0)

[View Training](#page-27-0)

[Member Training Report](#page-31-0)

[Log out](#page-33-0)

**[Questions](#page-33-0)** 

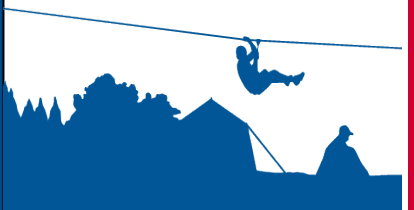

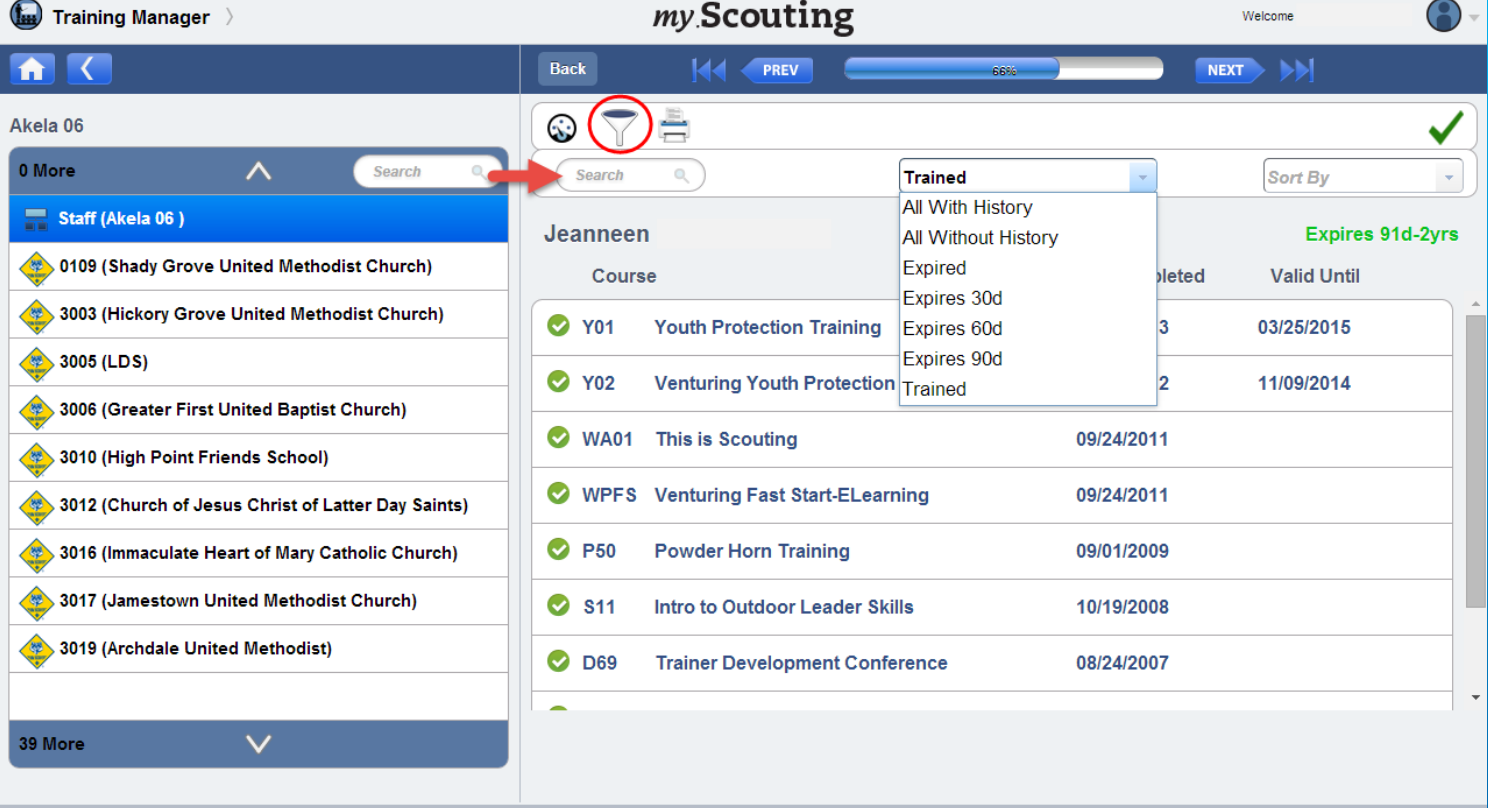

If you wish to filter through member's training courses, select the Filter icon in the menu bar. A new bar appears where you can perform a search; filter courses by trained, all with history, all without history, expired at 30-60-90 day parameters; and sort by course code, course name or last completed. After making your selections the courses will be filtered and appear below the member's name.

COUTS OF AMERICA®

? Help Manua

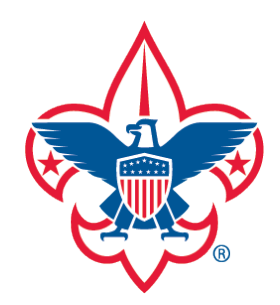

[Training-Home](#page-1-0) [Trend Chart](#page-2-0) [Exception Report](#page-8-0) [Trained Leaders Report](#page-10-0) [YPT Aging Report](#page-12-0) [District Contact Report](#page-7-0) [Training Summary Report](#page-6-0)

[Add Training](#page-16-0)

[Search Training](#page-25-0)

[View Training](#page-27-0)

[Member Training Report](#page-31-0)

[Log out](#page-33-0)

**[Questions](#page-33-0)** 

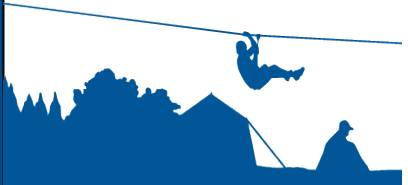

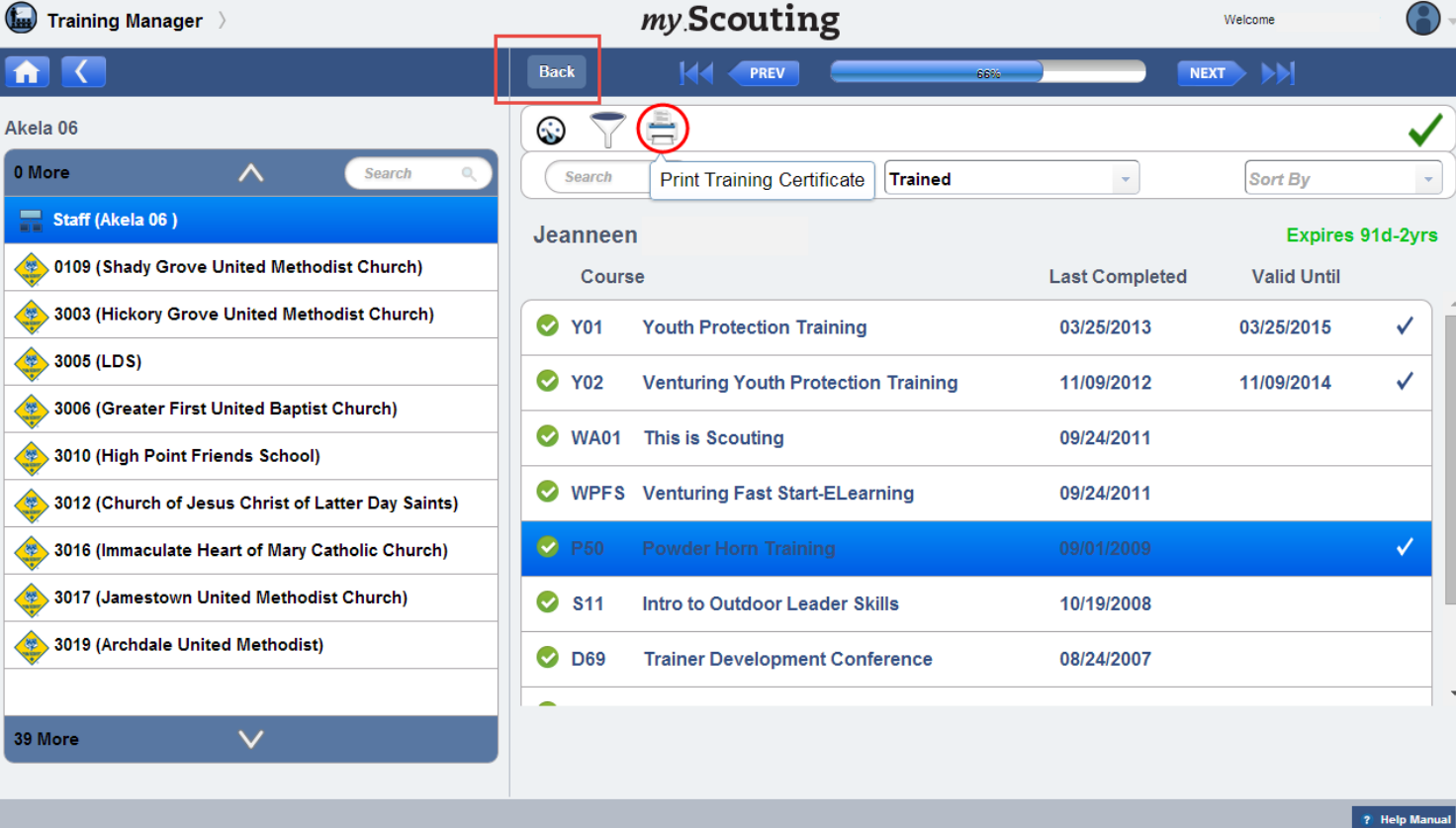

You can also print certificate(s) of a completed course. To do so, select a course individually (or Select All), and then click on the Print icon. A PDF training certificate will download that you can save or print for your records. To return to the Search Training screen, select the Back button above the dashboard icon. Do not use the browser's back button or you will be taken out of *my*.Scouting Tools. Remember, you can return to the Training dashboard landing page at any time whenever you see the Training Dashboard icon.

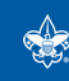

<span id="page-31-0"></span>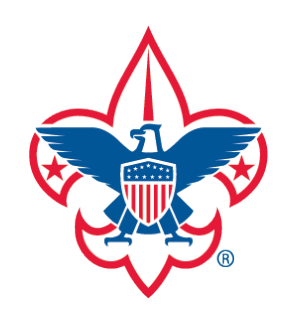

[Training-Home](#page-1-0) [Trend Chart](#page-2-0) [Exception Report](#page-8-0) [Trained Leaders Report](#page-10-0) [YPT Aging Report](#page-12-0) [Add Training](#page-16-0) [Search Training](#page-25-0) [District Contact Report](#page-7-0) [Training Summary Report](#page-6-0)

[View Training](#page-27-0)

[Member Training Report](#page-31-0)

[Log out](#page-33-0)

**[Questions](#page-33-0)** 

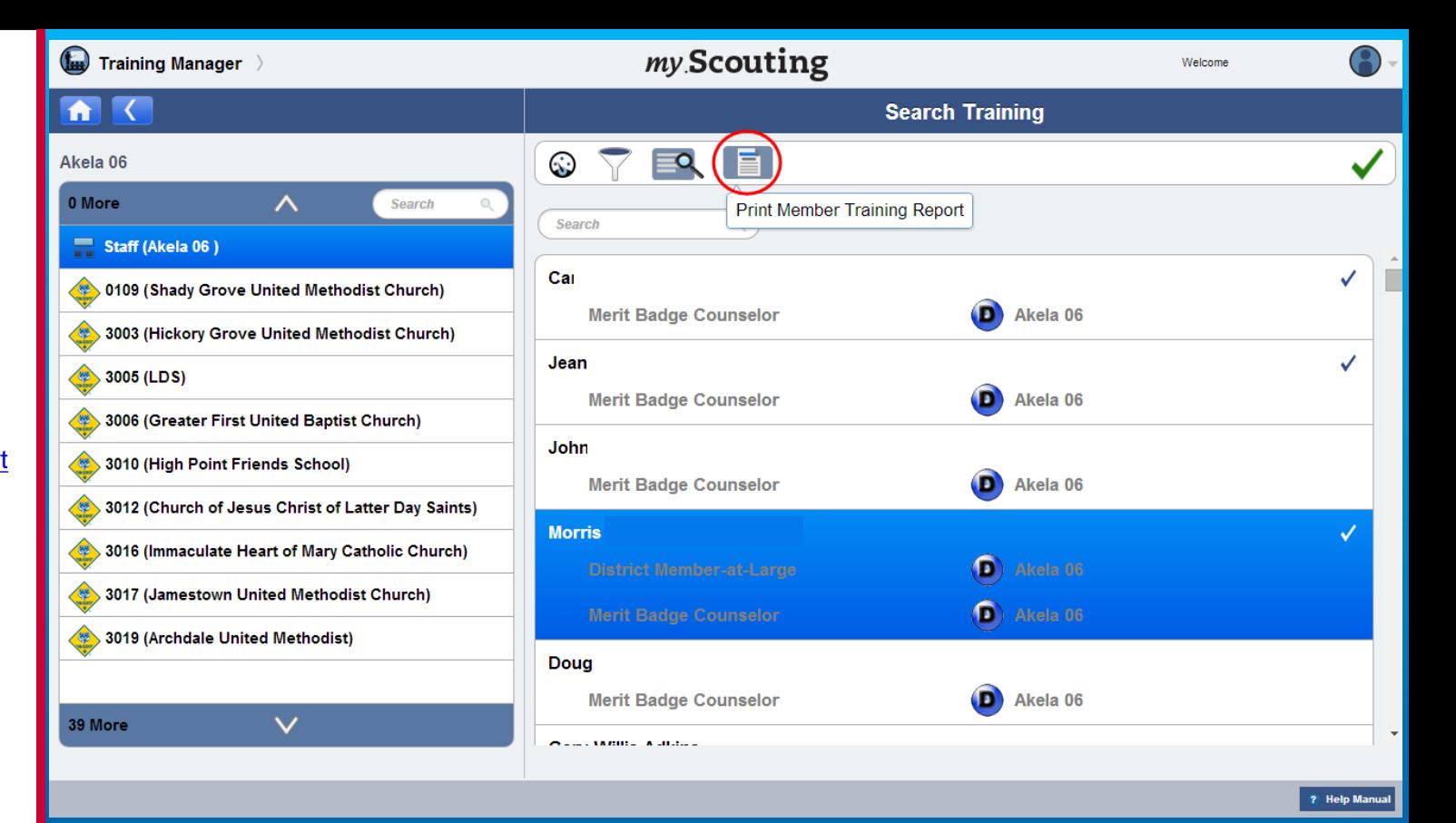

A new Print Member Training Report is available on the Search Training page that lists individual member's current, completed training records and any incomplete position-specific trainings. First, select members in the roster list (or Select All), then select the member training report icon.

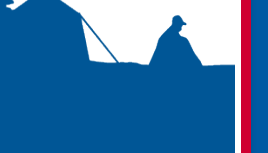

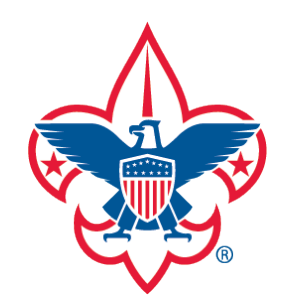

[Training-Home](#page-1-0)

[Trend Chart](#page-2-0)

[Training Summary Report](#page-6-0)

[District Contact Report](#page-7-0)

[Exception Report](#page-8-0)

[Trained Leaders Report](#page-10-0)

[YPT Aging Report](#page-12-0)

[Add Training](#page-16-0)

**[Search Training](#page-25-0)** 

[View Training](#page-27-0)

[Member Training Report](#page-31-0)

[Log out](#page-33-0)

**[Questions](#page-33-0)** 

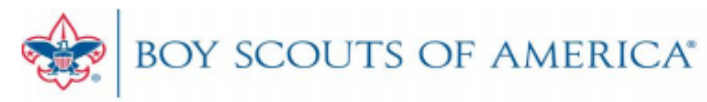

## **MEMBER TRAINING REPORT**

**Training Details** 

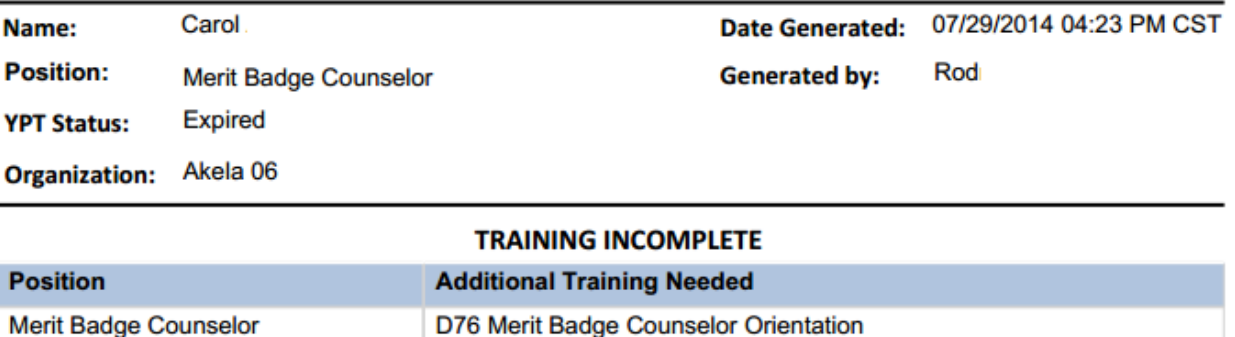

## **TRAINING COMPLETE**

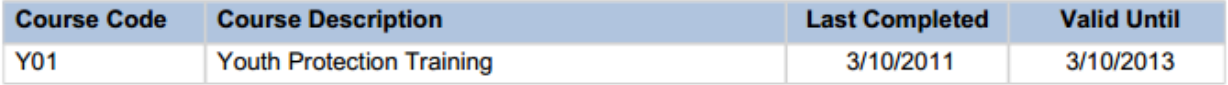

A PDF document downloads with a summary page followed by each selected member's training information.

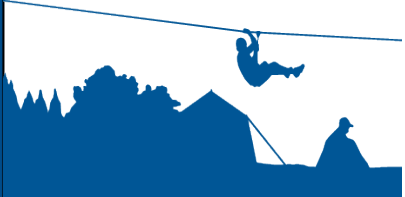

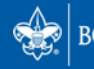

<span id="page-33-0"></span>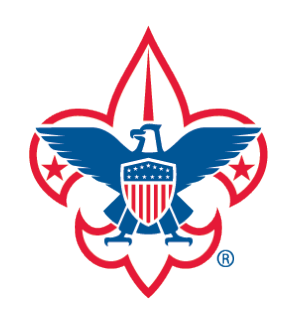

[District Contact Report](#page-7-0)

[Exception Report](#page-8-0)

[Trained Leaders Report](#page-10-0)

[YPT Aging Report](#page-12-0)

**[Add Training](#page-16-0)** 

[Search Training](#page-25-0)

[View Training](#page-27-0)

[Member Training Report](#page-31-0)

[Log out](#page-33-0)

**[Questions](#page-33-0)** 

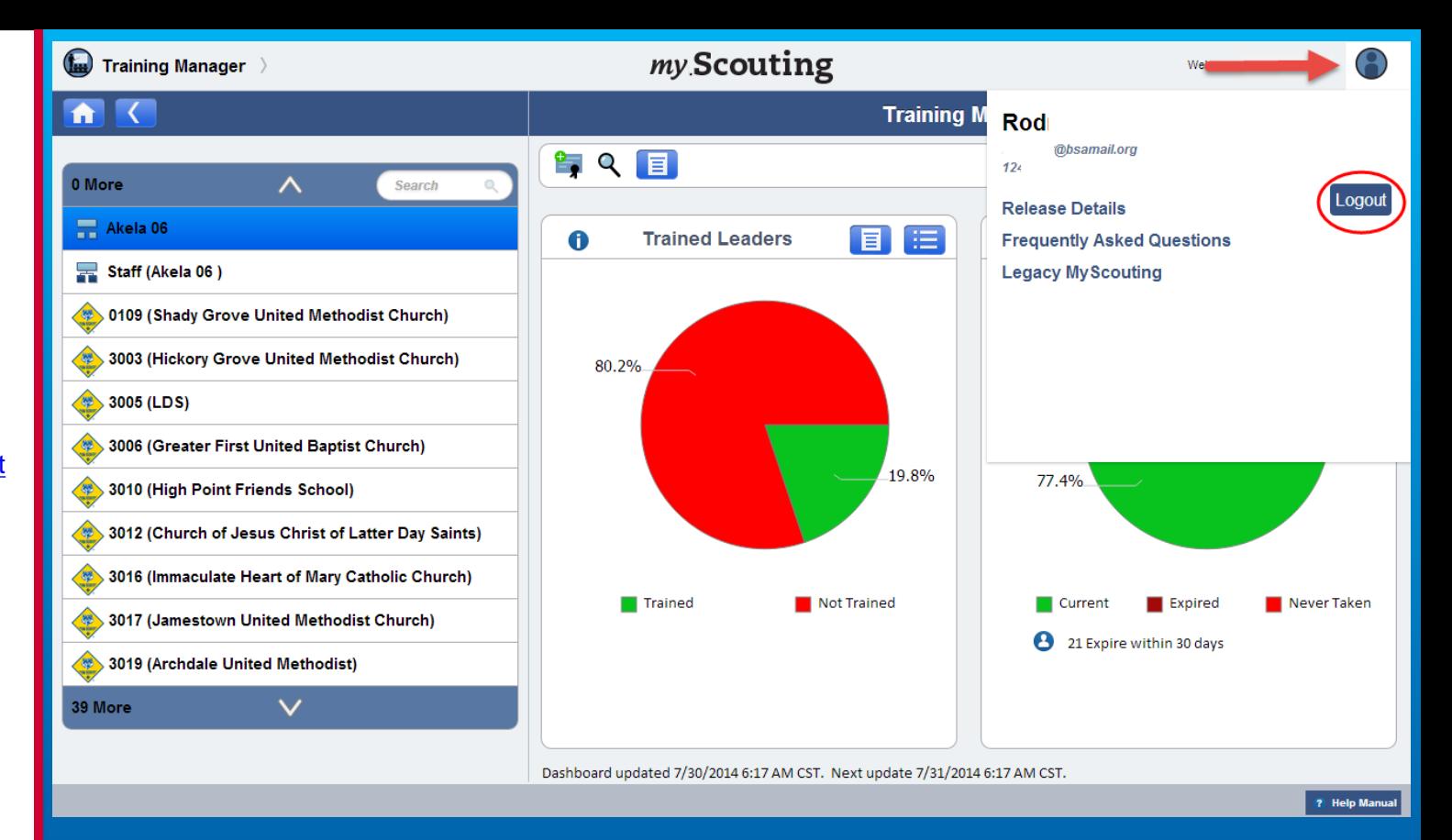

To log out of *my*.Scouting at any time, click on the icon located at the top right corner and select Logout.

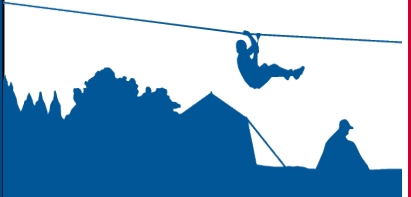

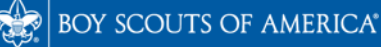

<span id="page-34-0"></span>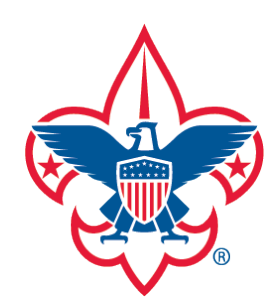

[Training-Home](#page-1-0) [Trend Chart](#page-2-0) [Exception Report](#page-8-0) [Trained Leaders Report](#page-10-0) [YPT Aging Report](#page-12-0) [Add Training](#page-16-0) [Search Training](#page-25-0) [View Training](#page-27-0) [Member Training Report](#page-31-0) [Log out](#page-33-0) [District Contact Report](#page-7-0) [Training Summary Report](#page-6-0)

**[Questions](#page-33-0)** 

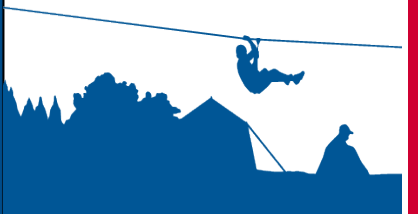

For questions or concerns regarding the Training Manager tool, please contact the Member Care Contact Center at: [myscouting@scouting.org.](mailto:myscouting@scouting.org)

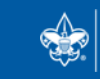

**SCOUTS OF AMERICA®**